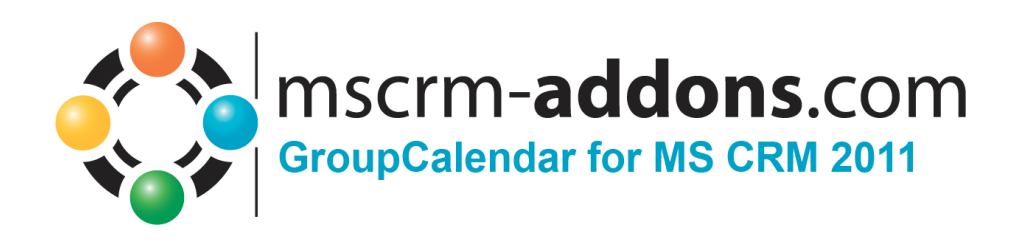

# GroupCalendar for MS CRM 2011

Version 5.0, August 2013

**Installation Guide** (How to install/uninstall GroupCalendar for MS CRM 2011)

The content of this document is subject to change without notice.

"Microsoft" and "Microsoft CRM" are registered trademarks of Microsoft Inc. All other product- and company names mentioned are trademarks of their respectful owners.

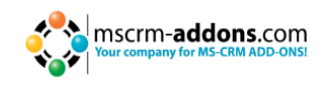

## **Table of Contents**

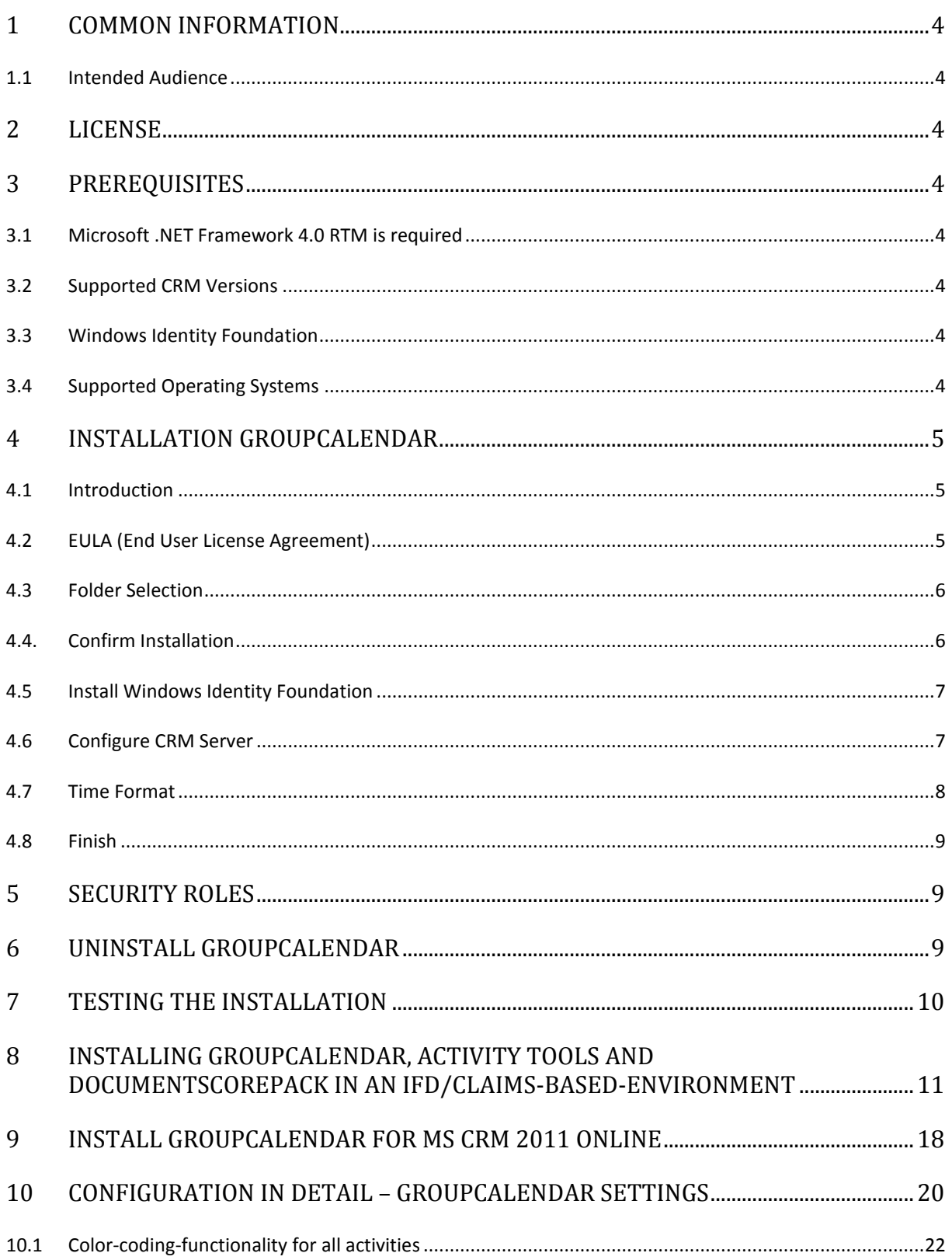

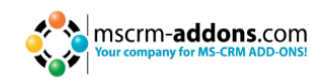

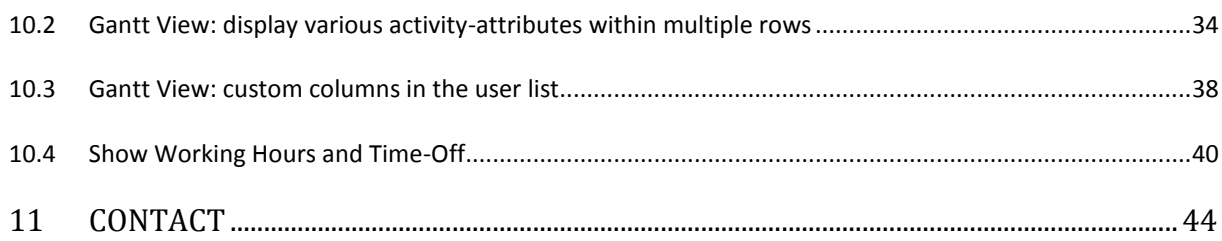

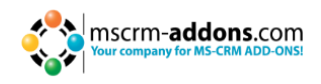

## <span id="page-3-0"></span>**1 Common Information**

Before installing GroupCalendar for MS CRM 2011, please read this document and follow the steps carefully.

#### <span id="page-3-1"></span>**1.1 Intended Audience**

This guide is intended for system administrators who are familiar with the following administrative tasks:

- Maintaining and configuring SQL Server databases
- Maintaining and configuring IIS based Web Sites / Applications
- <span id="page-3-2"></span>• Maintaining and configuring a Microsoft CRM Server

#### **2 License**

The product comes with a 14-days trial license.

<span id="page-3-3"></span>Information about licensing can be found on [www.mscrm-addons.com](http://www.mscrm-addons.com/)

## **3 Prerequisites**

#### <span id="page-3-4"></span>**3.1 Microsoft .NET Framework 4.0 RTM is required**

The RTM version of Microsoft .NET Framework 4.0 is required.

#### <span id="page-3-5"></span>**3.2 Supported CRM Versions**

Microsoft Dynamics CRM 2011 RTM OnPremise

#### <span id="page-3-6"></span>**3.3 Windows Identity Foundation**

<span id="page-3-7"></span>Will be installed as part of the GroupCalendar Server Setup.

#### **3.4 Supported Operating Systems**

Windows Server 2008 64bit Windows Server 2008 R2 64bit

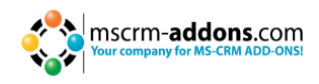

## <span id="page-4-0"></span>**4 Installation GroupCalendar**

During the installation you have to specify at least one organization in which GroupCalendar will be installed.

#### <span id="page-4-1"></span>**4.1 Introduction**

Click "NEXT" on the Welcome-Page.

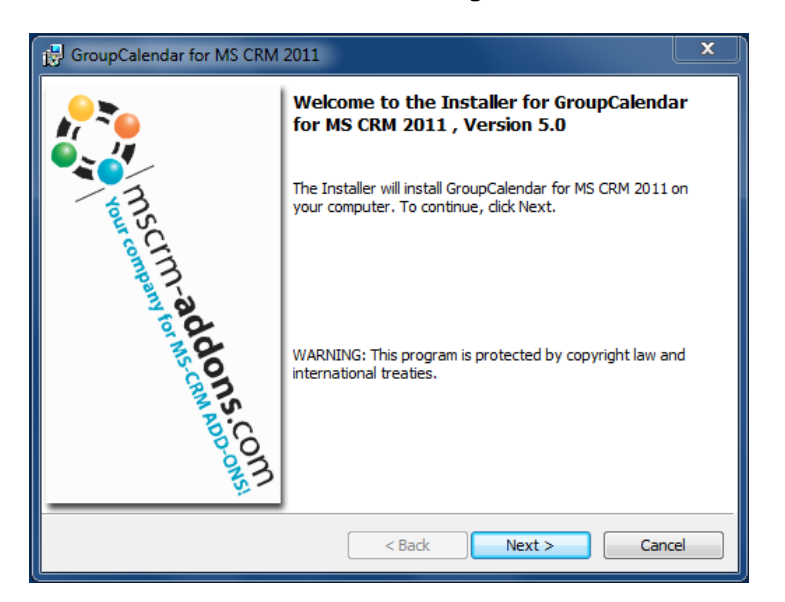

## <span id="page-4-2"></span>**4.2 EULA (End User License Agreement)**

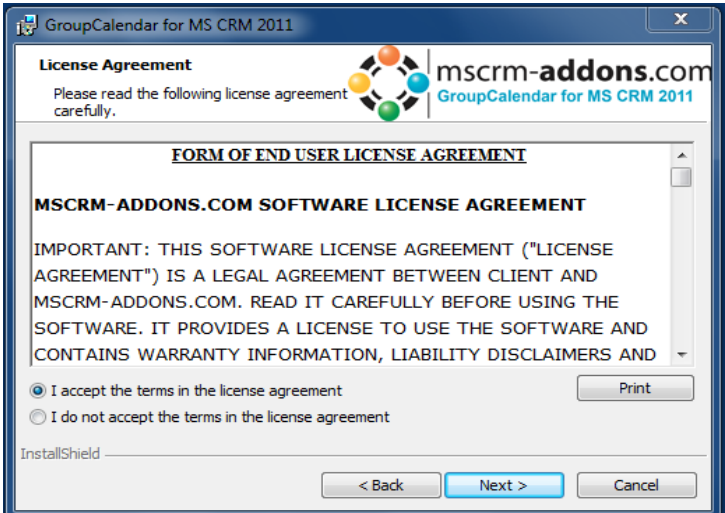

You have to accept the license and click "NEXT"

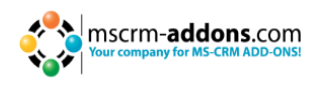

## <span id="page-5-0"></span>**4.3 Folder Selection**

Choose the installation folder:

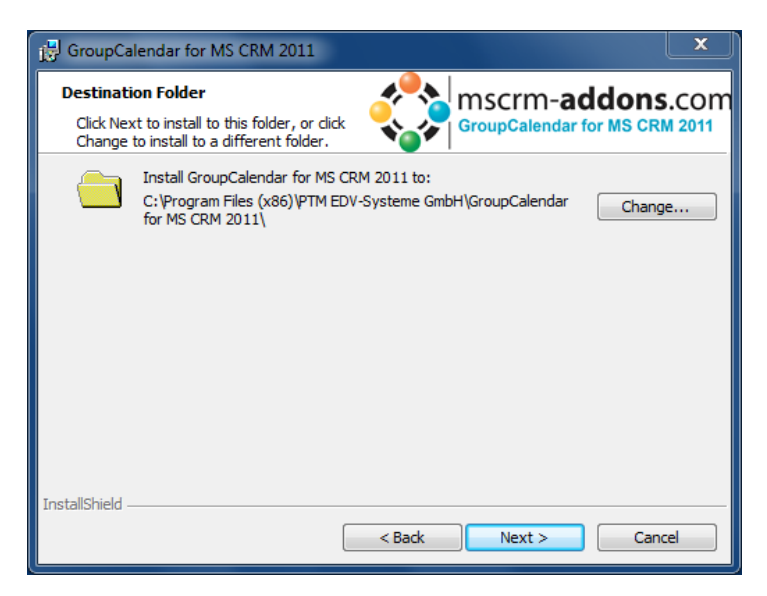

Click [Change] to specify a different installation path.

## <span id="page-5-1"></span>**4.4. Confirm Installation**

To start installing the GroupCalendar click "NEXT":

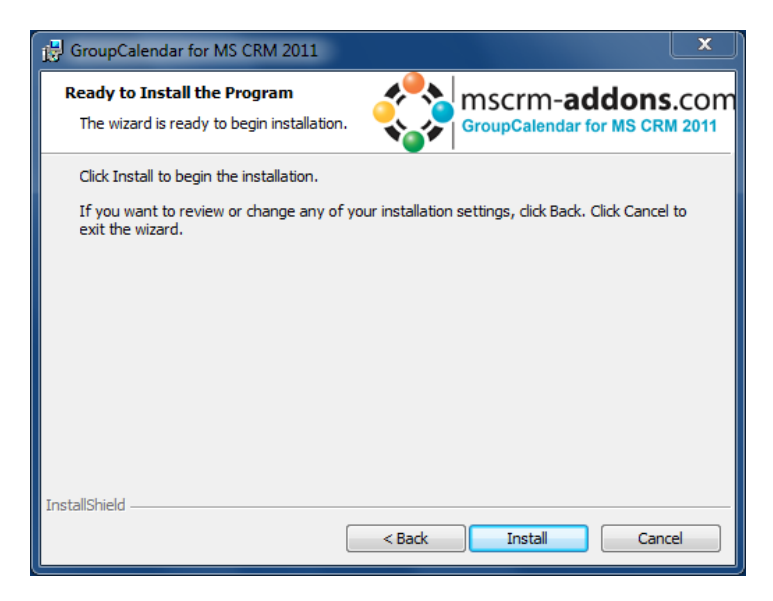

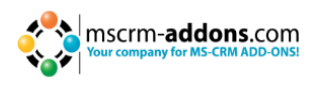

## <span id="page-6-0"></span>**4.5 Install Windows Identity Foundation**

To use GroupCalendar for MS CRM 2011 you have to install the Windows Identity Foundation. If Windows Identity Foundation is not installed, this dialog will be shown automatically during installation.

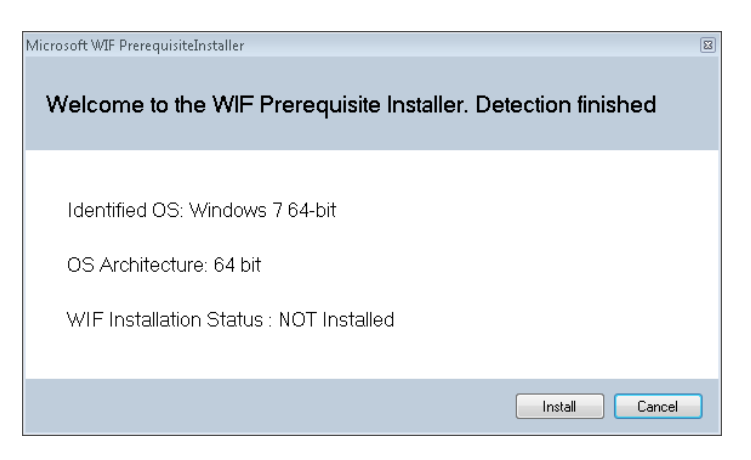

## <span id="page-6-1"></span>**4.6 Configure CRM Server**

To configure your CRM Server, select your Profile or create a new profile and select your CRM Server type.

The IFD configuration has to be done, if your CRM is configured for that. For more information please click [here.](#page-10-1)

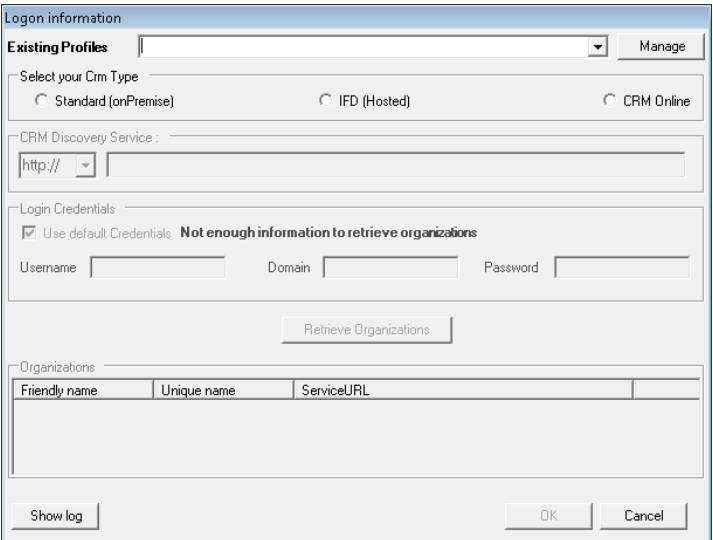

Choose the server path and add your login credentials by filling in the field's username, password and domain or choose the default credentials.

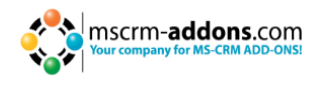

As soon as the Organizations are retrieved press the "OK"-button.

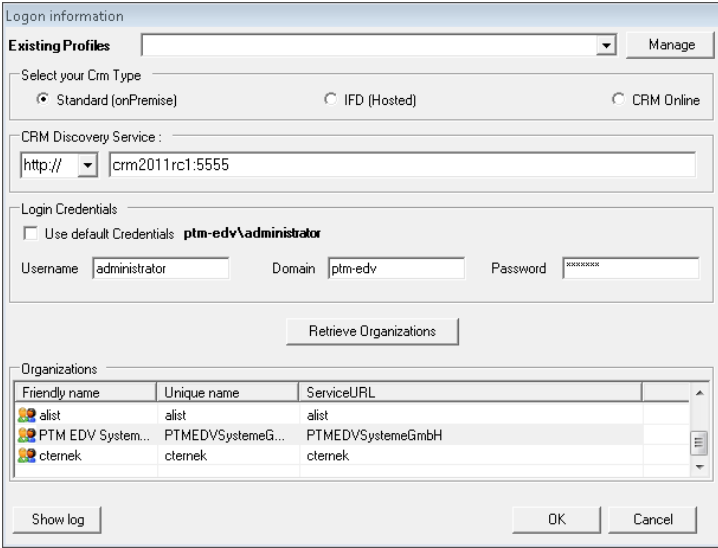

## <span id="page-7-0"></span>**4.7 Time Format**

Select the Time Format which should be used by GroupCalendar

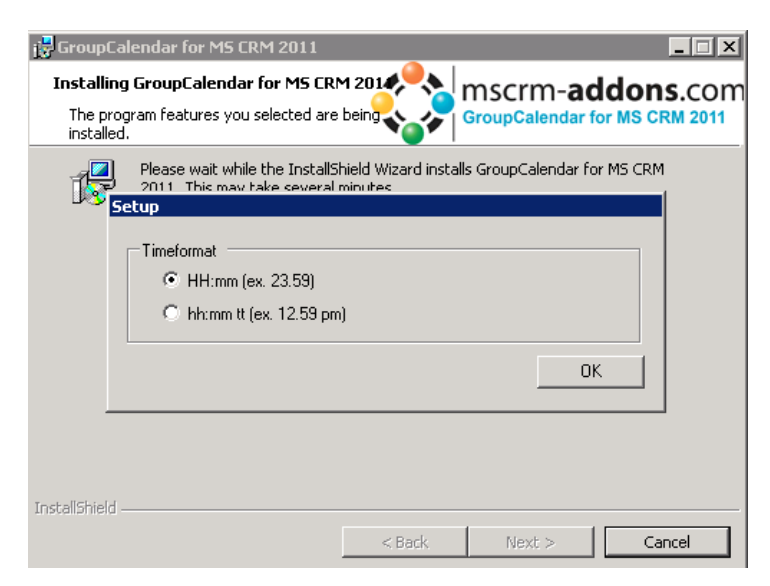

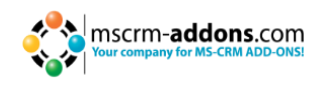

#### <span id="page-8-0"></span>**4.8 Finish**

Installation is finished.

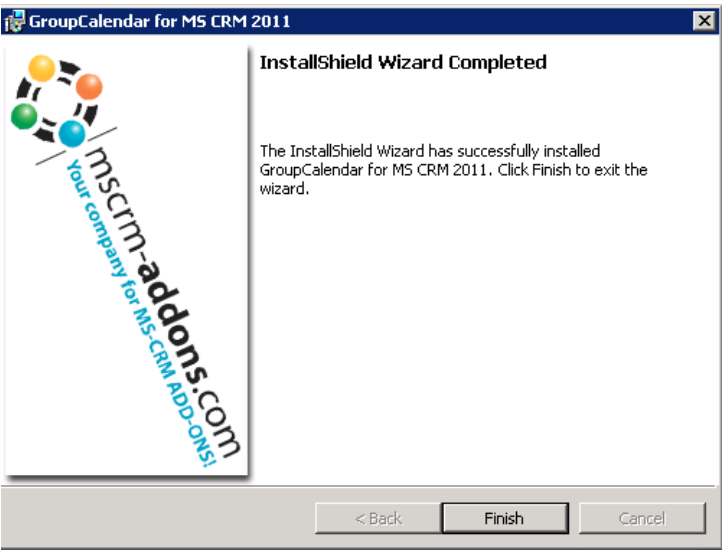

## <span id="page-8-1"></span>**5 Security Roles**

#### **General securityroles for all products:**

The following securityrole is required by all our products.

• MSCRM-Addons General Security Role

<span id="page-8-2"></span>This security role contains the basic requirements for using the product itself and to be able to perform the licensecheck.

## **6 Uninstall GroupCalendar**

To uninstall GroupCalendar, open "Uninstall a program" in the Control Panel

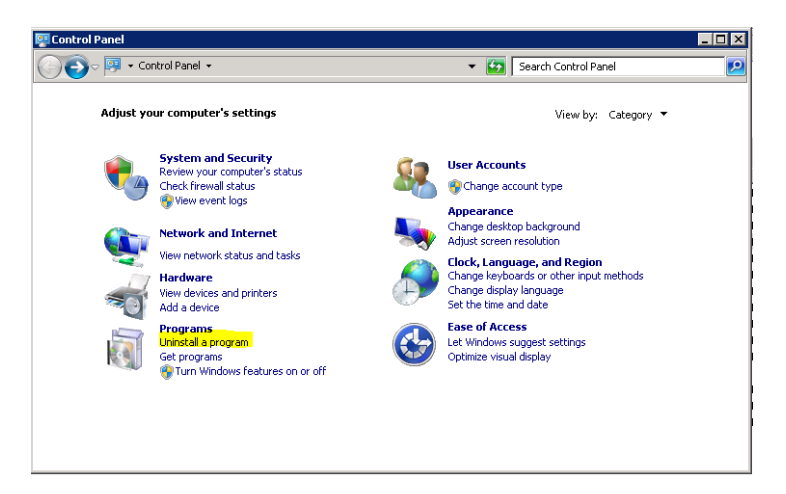

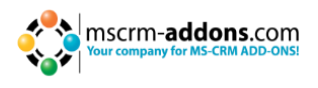

Find "GroupCalendar for MS CRM 2011", select it and click on "Uninstall"

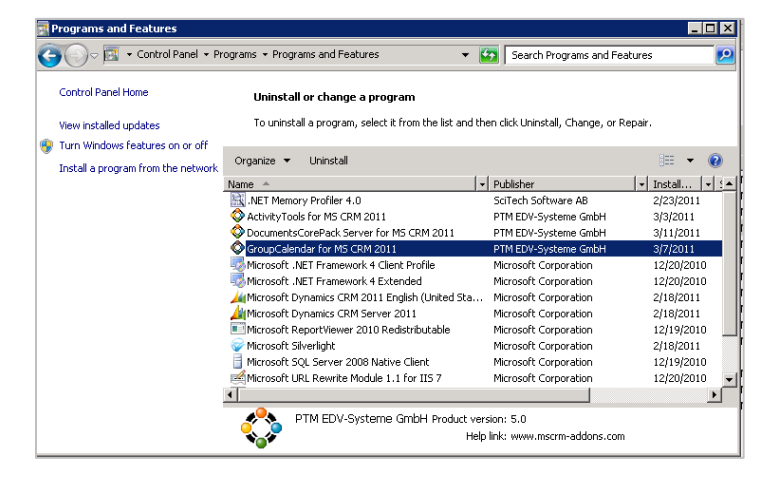

Confirm the question if you're sure to uninstall GroupCalendar

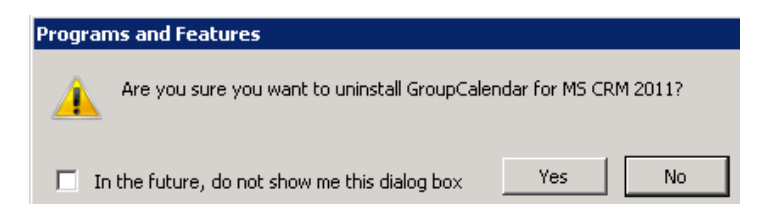

<span id="page-9-0"></span>It may take a few minutes to uninstall GroupCalendar.

## **7 Testing the Installation**

Open MS CRM and you will see a new entry in the CRM navigation:

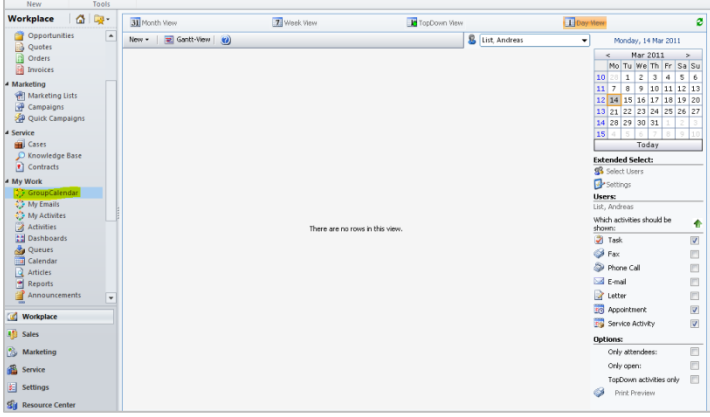

Another way is to open the Internet Explorer and open:

[http://SERVER:PORT/ORGANIZATION/WebResources/ptm\\_WebApplicationPreloaderGroup](http://SERVER:PORT/ORGANIZATION/WebResources/ptm_WebApplicationPreloaderGroupCalendar) [Calendar](http://SERVER:PORT/ORGANIZATION/WebResources/ptm_WebApplicationPreloaderGroupCalendar)

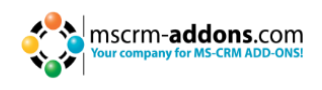

## <span id="page-10-1"></span><span id="page-10-0"></span>**8 Installing GroupCalendar, Activity Tools and DocumentsCorePack in an IFD/Claims-based-Environment**

You need to have the following downloads present to successfully setup the Addon:

- **1.** IFD-Tool [-http://www.mscrm](http://www.mscrm-addons.com/Downloads/DownloadIFDToolforMSCRM2011/tabid/195/ctl/Login/Default.aspx?returnurl=%2fDownloads%2fDownloadIFDToolforMSCRM2011%2ftabid%2f195%2fDefault.aspx)[addons.com/Downloads/DownloadIFDToolforMSCRM2011/tabid/195/ctl/Login/Defau](http://www.mscrm-addons.com/Downloads/DownloadIFDToolforMSCRM2011/tabid/195/ctl/Login/Default.aspx?returnurl=%2fDownloads%2fDownloadIFDToolforMSCRM2011%2ftabid%2f195%2fDefault.aspx) [lt.aspx?returnurl=%2fDownloads%2fDownloadIFDToolforMSCRM2011%2ftabid%2f](http://www.mscrm-addons.com/Downloads/DownloadIFDToolforMSCRM2011/tabid/195/ctl/Login/Default.aspx?returnurl=%2fDownloads%2fDownloadIFDToolforMSCRM2011%2ftabid%2f195%2fDefault.aspx) [195%2fDefault.aspx](http://www.mscrm-addons.com/Downloads/DownloadIFDToolforMSCRM2011/tabid/195/ctl/Login/Default.aspx?returnurl=%2fDownloads%2fDownloadIFDToolforMSCRM2011%2ftabid%2f195%2fDefault.aspx) you need to have a login on our web site
- **2.** For installing GroupCalendar you need at least version 5.12 from our [download](http://www.mscrm-addons.com/Downloads/DownloadGroupCalendarforCRM2011/tabid/178/Default.aspx)  [Section:](http://www.mscrm-addons.com/Downloads/DownloadGroupCalendarforCRM2011/tabid/178/Default.aspx) <http://www.mscrm-addons.com/Downloads/tabid/32/Default.aspx>
- **3.** For installing ActivityTools you need at least version 5.13 from our [download](http://www.mscrm-addons.com/Downloads/DownloadActivityToolsforMSCRM2011/tabid/175/Default.aspx)  [Section:](http://www.mscrm-addons.com/Downloads/DownloadActivityToolsforMSCRM2011/tabid/175/Default.aspx) <http://www.mscrm-addons.com/Downloads/tabid/32/Default.aspx>
- **4.** For installing DocumentsCorePack you need at least version 5.18 from our [download Section:](http://www.mscrm-addons.com/Downloads/DownloadDocumentsCorePackforCRM2011/tabid/177/Default.aspx) http://www.mscrm addons.com/Downloads/tabid/32/Default.aspx

Before you start installing, MS CRM is required to be working correctly in IFD/Claims-Mode, including your ADFS, which should be installed correctly and configured to work with MS CRM.

More details on how to configure MSCRM for IFD/Claims can be found in the Microsoft Guide "Configuring Claims-based Authentication for Microsoft Dynamics CRM 2011"download[:http://www.microsoft.com/en-us/download/details.aspx?id=3621](http://www.microsoft.com/en-us/download/details.aspx?id=3621)

The following system configuration is the basis for our guide. Your setup will differ in these URLs, make sure you are replacing the URLs with your own URLs when following the guide.

Internal Url used to access Microsoft Dynamics CRM: [https://internalcrm.rc1ifd.ptm-edv.at](https://internalcrm.rc1ifd.ptm-edv.at/)

External Url used to access Microsoft Dynamics CRM: [https://\[orgname\].rc1ifd.ptm-edv.at](https://[orgname].rc1ifd.ptm-edv.at/)

AD FS Server: https://win2008domain.ptm-edv.at

The Addon itself also requires a dns name: https://activitytoolsserver.rc1ifd.ptm-edv.at or

https://groupcalendarserver.rc1ifd.ptm-edv.at or

https://documentscorepackserver.rc1ifd.ptm-edv.at

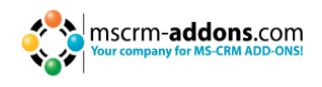

Basic installation/configuration of our Add-On:

**1.** Install the Addon on the CRM Server.

**2.** You will be asked for the Logon Informations. Fill in the internal IFD name of your CRM. In our case it is internalcrm.rc1ifd.ptm-edv.at select the organization on which you want to install the Addon and click on OK.

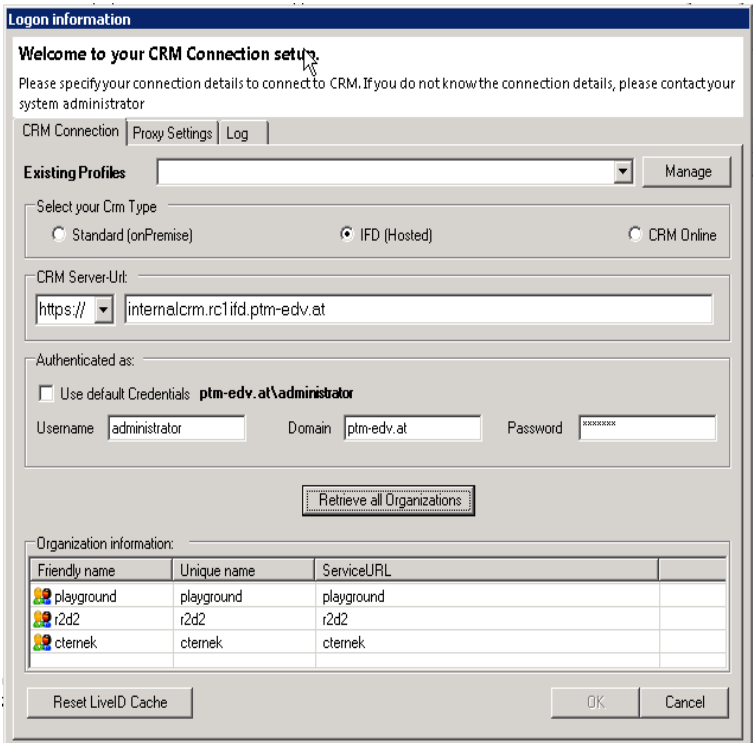

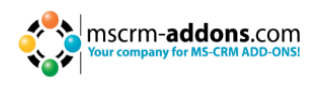

**3.** After the installation is finished you have to open the IIS ( inetmgr.exe ) and go to Sites -> the Addon WebSite. Right click the ActivityToolsserver or GroupCalendarserver - WebSite and select "Edit Bindings..."

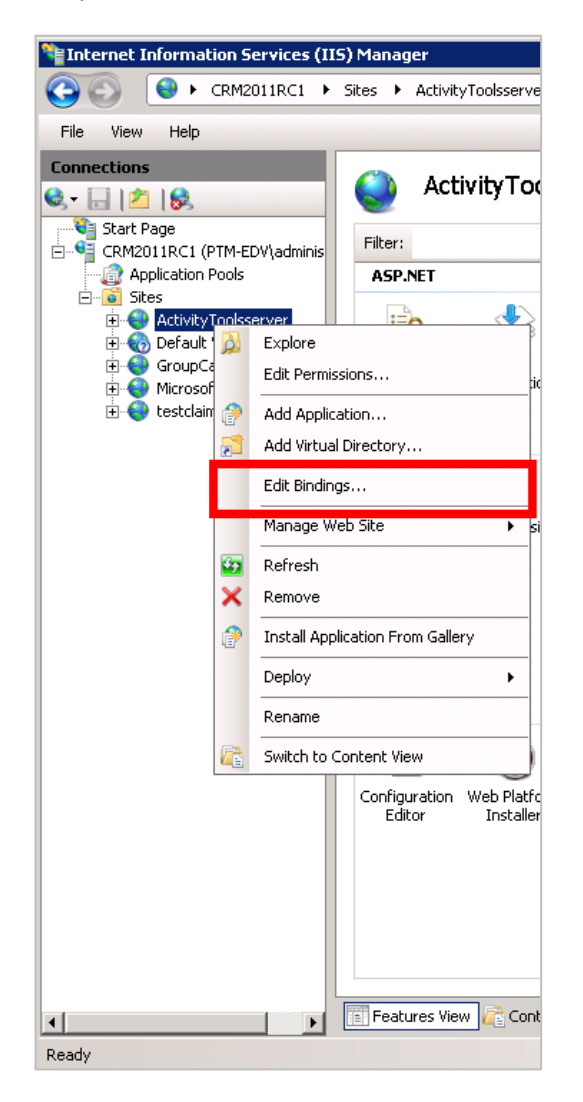

**4.** On the Bindings click on "Add…" and select in the "Add Site Binding" the type "https". You also have to specify the Port in our example we use 4446

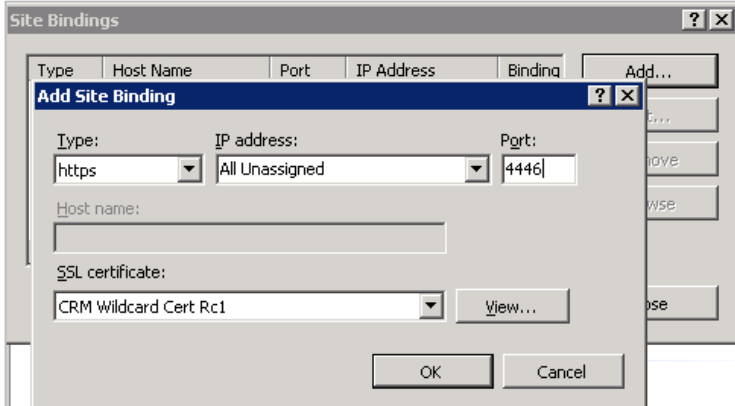

With that we have made the web site available for https. Click on OK.

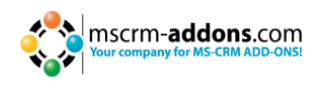

**5.** Reselect the Addon website and double click on the "Authentication" item in the right side details pane. Verify that the options "Anonymous" and "ASP.Net Impersonation" settings are enabled.

**6.** The Addon url need to be added to your DNS Server. Your DNS-Servers have to resolve the activitytoolsserver.[yourdomain] orgroupcalendarserver.[yourdomain] names correctly. This means they should resolve it with the same IP address as your CRM Server has. IF you are having an external DNS, make sure that both external and internal DNS are able to resolve the URL.

**7.** Extract the IFD-Tool (zip-File), that you downloaded before and execute theIFDSetupWizard.exe. Follow the steps in the IFD Setup carefully.

**8.** Open your CRM in Internet Explorer and go to "Settings" -> "MSCRM-ADDONS.com Products" -> Open the Addon-> in the MSCRM-ADDONS.com Products form select the MSCRM-ADDONS.com Settingskeys and search for the "WebApplicationPort" entry.

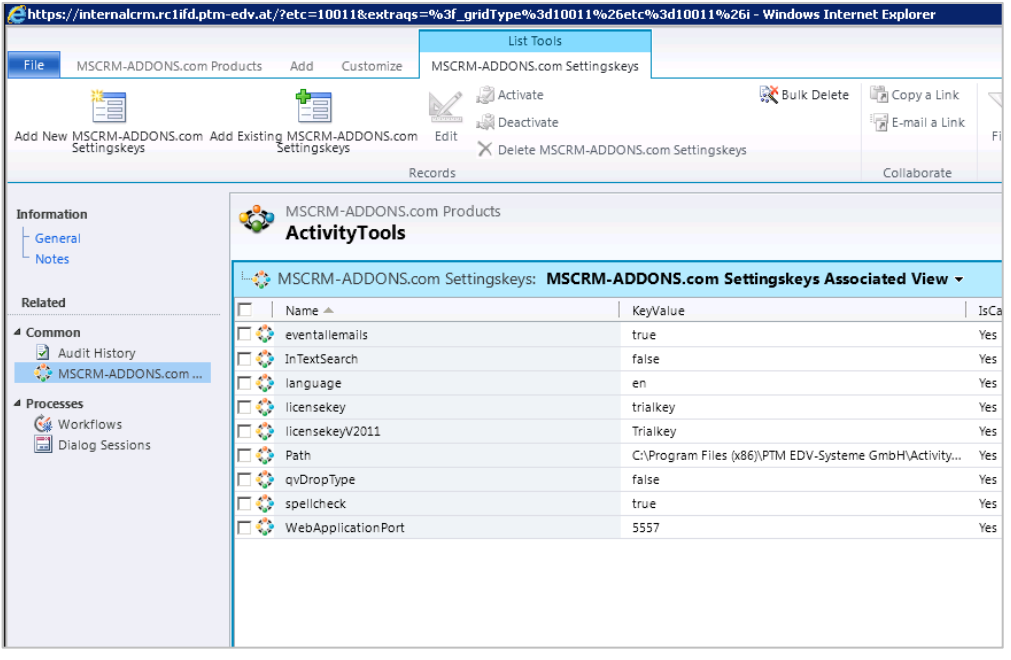

**9.** Open the WebApplicationPort and replace the existing KeyValue with the following: [httpsPort]|[httpPort]|[claimsbased]|[addonname]|[debugging] e.g.: 4446|5557|true|activitytoolsserver|false

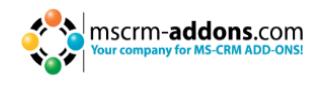

We have finished the configuration of the CRM Part and now need to configure the AD FS.

- **1.** Please logon your AD FS Server and start AD FS 2.0 Management.
- **2.** On the Actions menu located in the right column, click Add Relying Party Trust.
- **3.** In the Add Relying Party Trust Wizard, click Start

**4.** On the Select Data Source page, click Import data about the relying party published online or on a local network, and then type the URL to locate the federationmetadata.xml file.

This federation metadata is created with the IFD-Tool on the CRM Server. For example, https://activitytoolsserver.rc1ifd.ptm-edv.at:4446/FederationMetadata/2007- 06/FederationMetadata.xml

Type this URL in your browser and verify that no certificate-related warnings appear.

**5.** Click Next.

**6.** On the Specify Display Name page, type a display name, such as ActivityTools IFD, and click on Next.

**7.** On the Choose Issuance Authorization Rules page, leave the Permit all users to access this relying party option selected, and then click Next.

**8.** On the Ready to Add Trust page, click Next, and then click Close.

**9.** If the Rules Editor appears, click Add Rule. Otherwise, in the Relying Party Trustslist, right-click the relying party object that you created, click Edit Claims Rules, and then click Add Rule. **Important**: Be sure the Issuance Transform Rules tab is selected.

**10.** In the Claim rule template list, select the Pass Through or Filter an Incoming Claim template, and then click Next.

- **11.** Create the following rule:
	- Claim rule name: Pass Through UPN (or something descriptive)
	- Add the following mapping:
	- i. Incoming claim type: UPN
	- ii. Pass through all claim values
- **12.** Click Finish.

13. In the Rules Editor, click Add Rule, and in the Claim rule template list, select thePass Through or Filter an Incoming Claim template, and then click Next:

• Claim rule name: Pass Through Primary SID (or something descriptive)

- Add the following mapping:
- i. Incoming claim type: Primary SID
- ii. Pass through all claim values
- **14.** Click Finish.

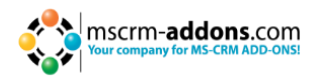

15. In the Rules Editor, click Add Rule,

**16.** In the Claim rule template list, select the Transform an Incoming Claimtemplate, and then click Next.

**17.** Create the following rule:

• Claim rule name: Transform Windows Account Name to Name (or something descriptive)

- Add the following mapping:
- i. Incoming claim type: Windows account name
- ii. Outgoing claim type: Name
- iii. Pass through all claim values

**18.** Click Finish, and when you have created all three rules, click OK to close the Rules Editor.

**19.** You have finished the configuration and you should be able to use the Addon in your IFD/Claims Environment now.

#### **Troubleshooting:**

If you see this error:

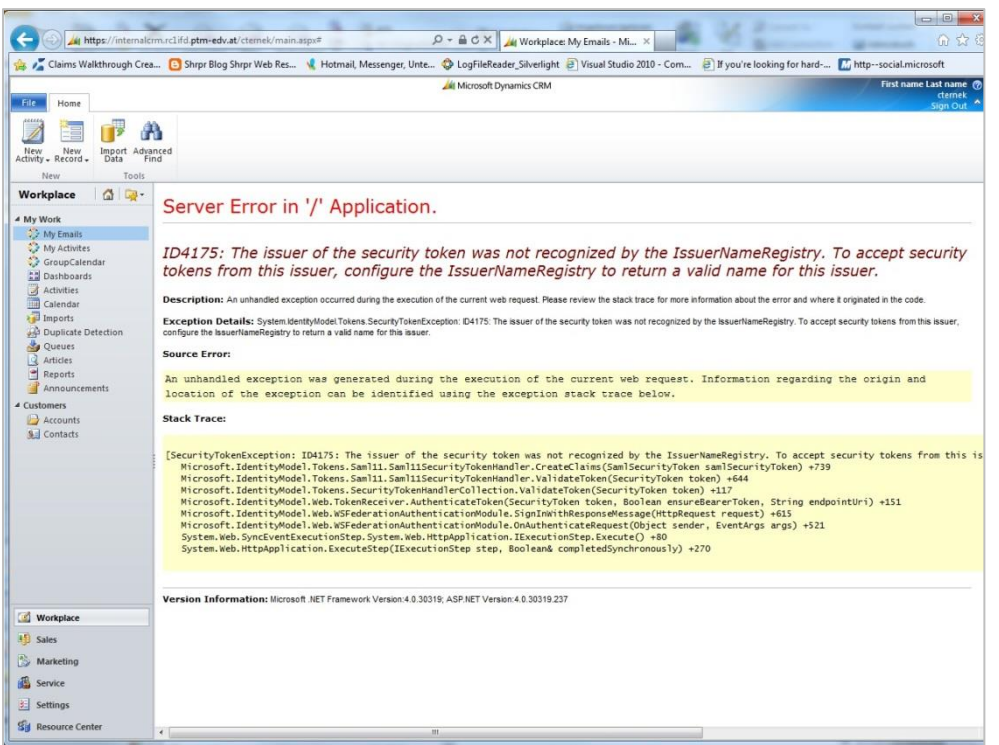

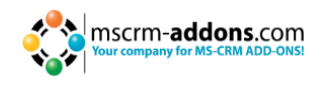

#### Reason 1:

This indicates you are using a wrong certificate for the ADFS signing. Make sure the thumbprint in the web.config matches the one the token signing certificate in ADFS.

<issuerNameRegistry typetype="Microsoft.IdentityModel.Tokens.ConfigurationBasedIssuerNameRegistry, Microsoft.IdentityModel, Version=3.5.0.0, Culture=neutral,

PublicKeyToken=31bf3856ad364e35"><trustedIssuers><add

#### thumbprint="**37a59abae1a394ffd8f0fd750c2e38e98069e349**"

name="http://win2008domain.ptm-edv.at/adfs/services/trust" /> </trustedIssuers></issuerNameRegistry>

Reason 2:

This error could also indicate access rights problems with the certificates private key (Mainly an issue for self-signed certificates).

Open your certificate store on the server (MMC, add certificate snapin for local computer) and find your HTTPS certificate. In the context menu, under all tasks select the "manage private keys" option and grant access to everyone.

Checklist for general troubleshooting:

- Is the Setting WebApplicationPort still intact
- Are there any not http/https bindings in CRM
- Are there any not http/https bindings in the products website
- Is the DNS correctly resolving the products link
- Has the ConnectionProfile been created with IFD as connection type

If you have any questions regarding this article or troubles getting this to work or you want to give us some feedback please send an email to **[support@mscrm-addons.com](mailto:support@mscrm-addons.com)**

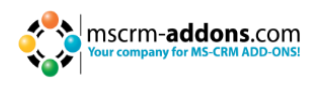

## <span id="page-17-0"></span>**9 Install GroupCalendar for MS CRM 2011 online**

If you purchased GroupCalendar, you need to follow the instructions below. We'll not install GroupCalendar into your organization as a trial. For that, we have our own test organization environment where you can have a closer look at GroupCalendar for CRM 2011 Online.

Please [click here](http://www.mscrm-addons.com/TestouraddonswithCRMOnline/tabid/228/Default.aspx) to get details about how to connect to our CRM Online test-organization:

<http://www.mscrm-addons.com/TestouraddonswithCRMOnline/tabid/228/Default.aspx>

To install GroupCalendar 2011 Online, please follow the instructions: There are two different possibilities:

- The first one is for CRM Online with Live ID authentication
- Below that you will find the instructions for CRM Online with Office 365 authentication

**NOTE**: after everything is set up and running please don't disable the user!

#### **CRM with Live ID**

- **1.** Please invite the Live ID [mscrmaddonsazureservice@hotmail.com](mailto:mscrmaddonsazureservice@hotmail.com) to your organization. The user must be system administrator so we could install GroupCalendar into your organization. If you don't have any users left, please disable temporary another user while the GC installation is finished.
- **2.** We'll install GroupCalendar into your CRM 2011 Online organization. When we're finished, we'll send you an email so you could proceed with the next steps.
- **3.** Please open the GroupCalendar Service User (the user you invited in step 1) under Settings -> Administration -> Users and run the workflow Set MSCRMAddons Service User to non-interactive for that user. This will set the user to a non-interactive access-mode so the user will not be counted for the CRM licensing.
- **4.** We'll remove the system administrator role from that user. Please verify this just to make sure. We've created and assigned a new security role namedMSCRMAddonsAzureService during the setup which covers the basic privileges for the service user.
- **5.** Please open GroupCalendar in the CRM Navigation under Workplace -> My Work and verify if everything is working.

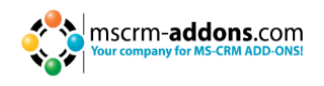

#### **CRM with Office 365**

- **1.** You have to create a new user in your CRM organization / Office 365. The name is not that important. You could name it for example "mscrmaddonsservice" or something like that. The user **must be system administrator within CRM** so we could install GroupCalendar into your organization. If you don't have any users left, please disable temporary another user while the GC installation is finished.
- **2.** Please send us the username for the organization and also the temporary password to [support@mscrm-addons.com.](mailto:support@mscrm-addons.com) We'll change this password for security reasons because it will be transferred plain text via mail. During the creation of the user you also have the possibility to specify a mail address where the password should be sent. Please specify [support@mscrm-addons.com.](mailto:support@mscrm-addons.com) We recommend to use this method.
- **3.** We will install GroupCalendar into your CRM 2011 Online organization. When we're finished, we'll send you an email so you could proceed with the next steps.
- **4.** Please open the GroupCalendar Service User (the user you created in step 1) under Settings -> Administration -> Users and run the workflow **Set MSCRMAddons Service User to non-interactive** for that user. This will set the user to a noninteractive access-mode **so the user will not be counted for the CRM licensing.**
- **5.** We will remove the system administrator role from that user. Please verify this just to make sure. We've created and assigned a new security role named **MSCRMAddonsAzureService** during the setup which covers the basic privileges for the service user.
- <span id="page-18-0"></span>**6.** Please open GroupCalendar in the CRM Navigation under Workplace -> My Work and verify if everything is working.

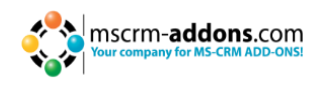

## <span id="page-19-0"></span>**10 Configuration in Detail – GroupCalendar Settings**

To configure the GroupCalendar, you have to open the GroupCalendar settings within CRM. (Settings -> MSCRM-ADDONS.com Products ->GroupCalendar)

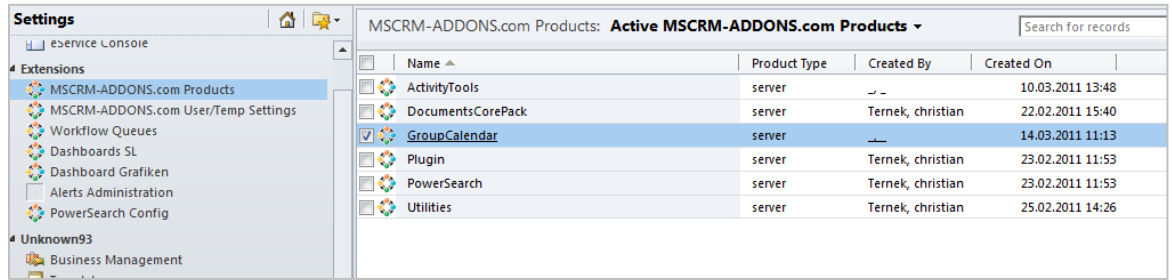

All possible settings are located under "Setting Keys"

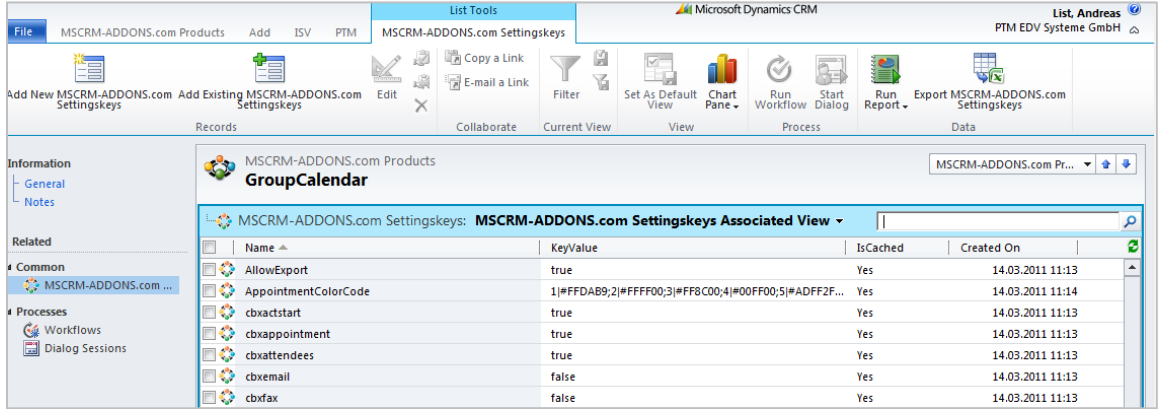

Each setting could be modified with a double-click:

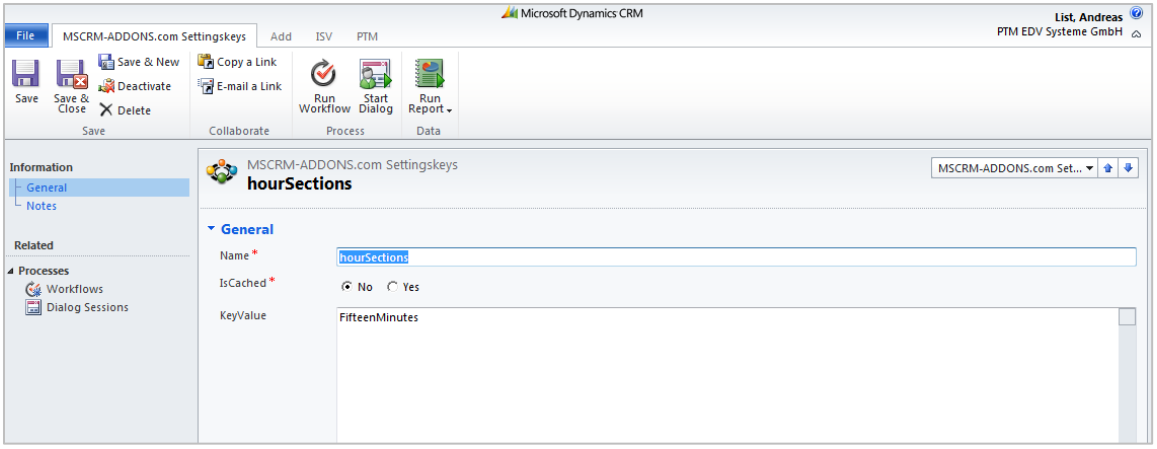

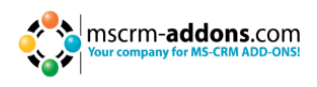

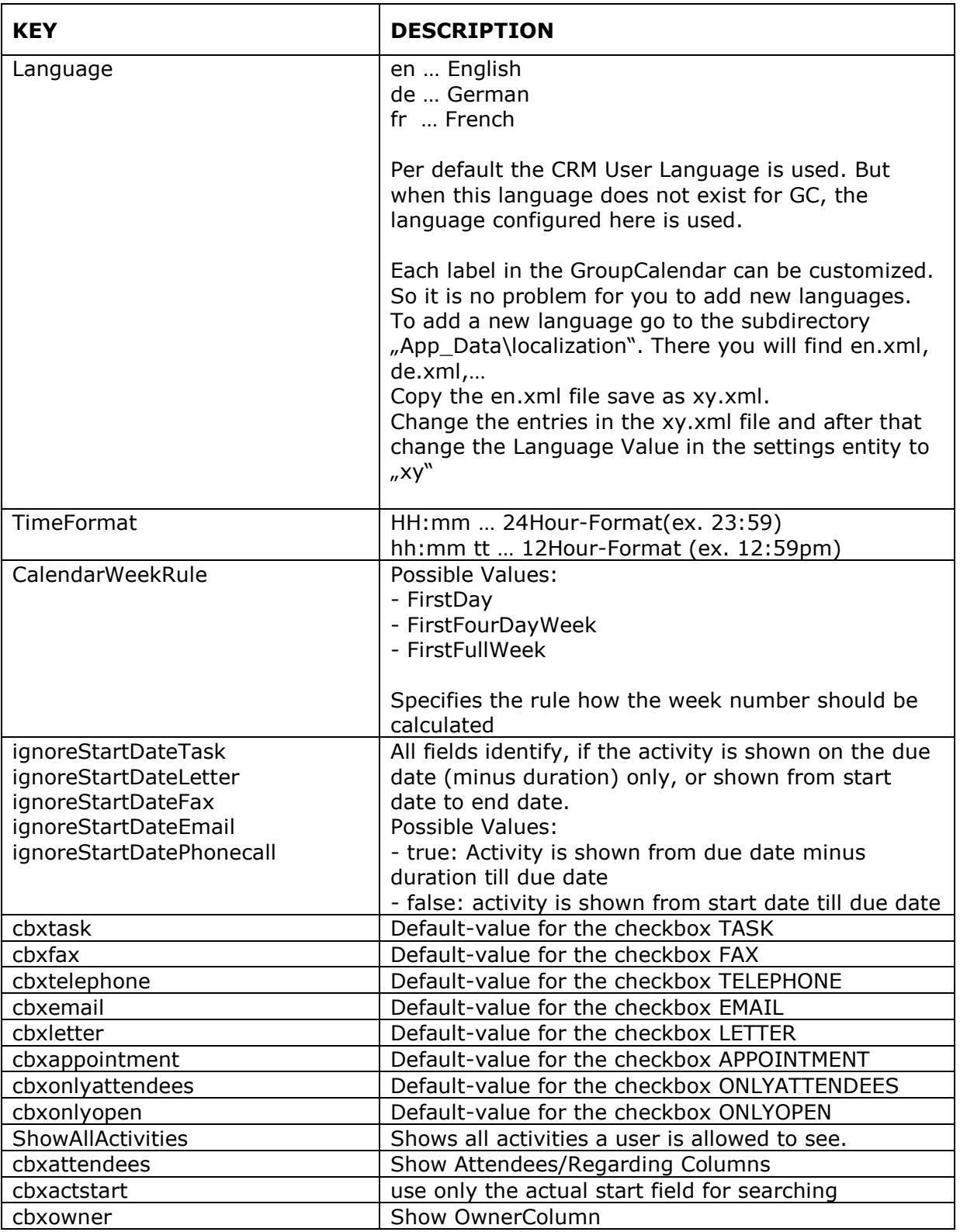

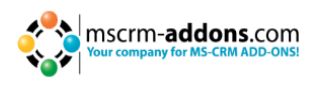

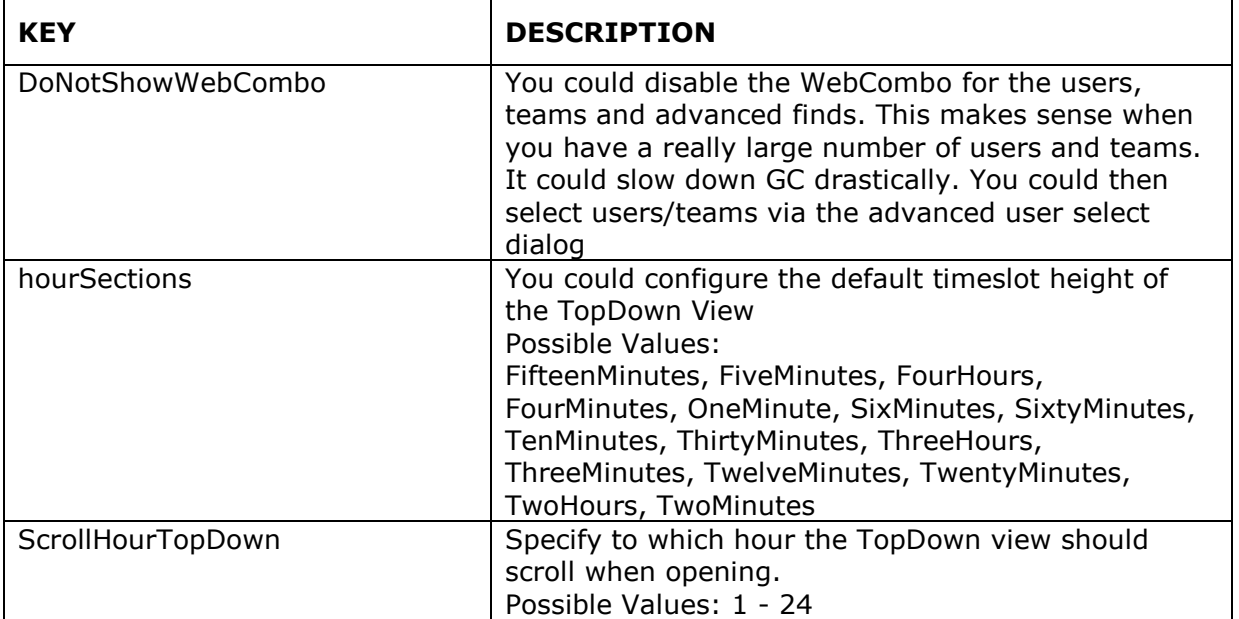

## <span id="page-21-0"></span>**10.1 Color-coding-functionality for all activities**

GroupCalendar for MS Dynamics CRM 2011 provides the possibility to define a specific color for each activity. After activating this functionality in the CRM settings, GroupCalendar offers you the possibility to choose a color when scheduling a activity from a drop-down-menu within the activity-entity. (See screenshot below)

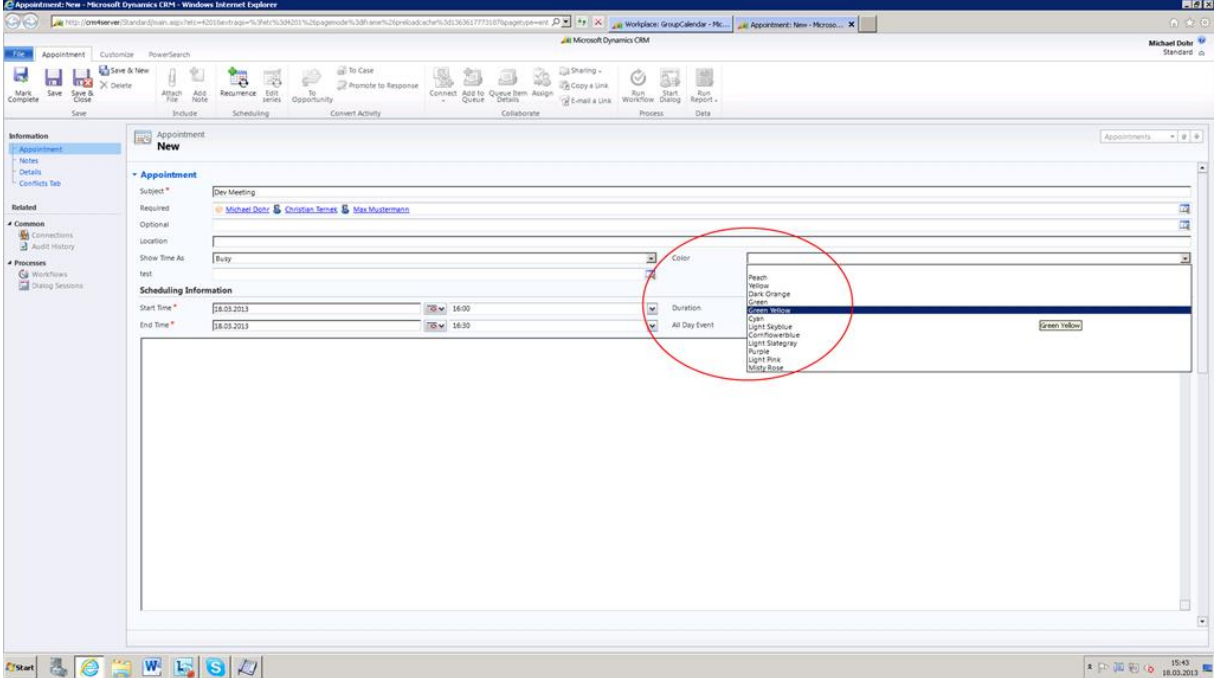

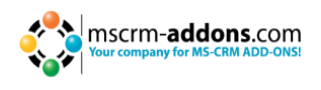

After selecting the color, saving the activity and refreshing the GroupCalendar, the scheduled activity is displayed in the chosen color in all GroupCalendar views. (See screenshot below)

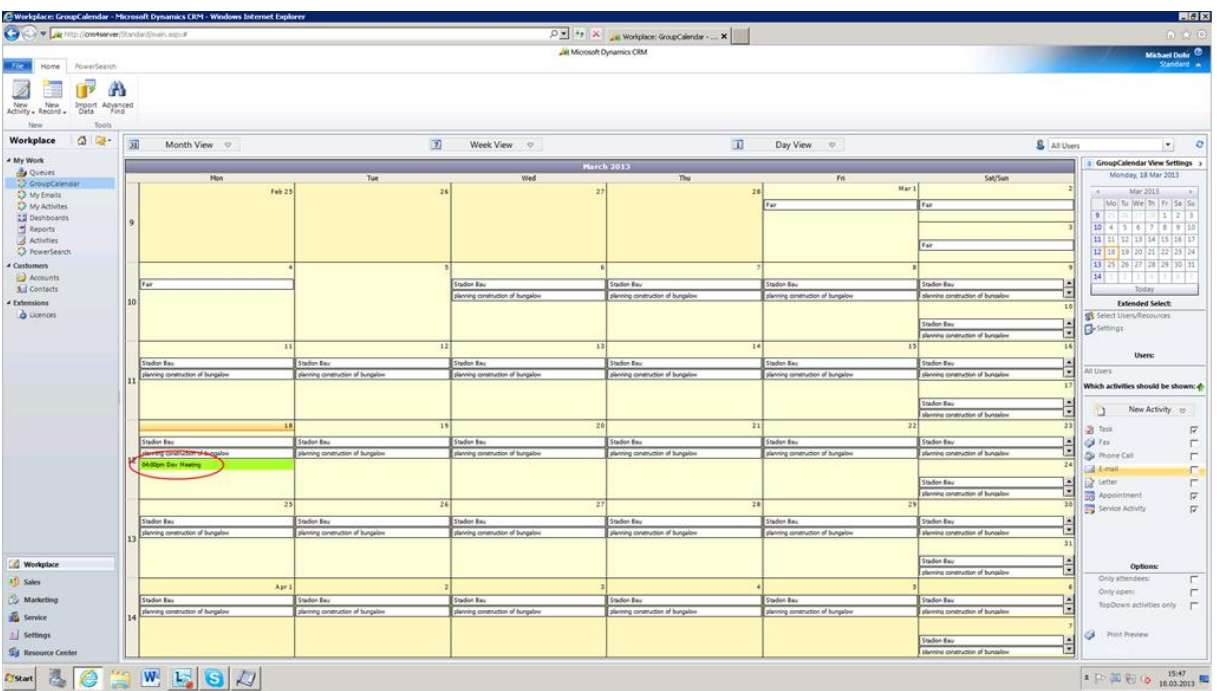

#### **How to activate the color-coding-functionality for activities:**

To activate color-coding-functionality, you have to add this attribute to the main form of the activity-entity. The attribute is named "ptm\_colorcode2011" with the display name "Color". It is predefined with 12 colors, but you have the possibility to add additional colors (described in this article further below).

Please follow the simple steps below to activate the functionality.

**NOTE:** The example below describes how to activate the color-coding-functionality for the appointment-entity. In order to add this functionality to the other entities, follow the same procedure (steps 1-7) with the exception of choosing the other activity type instead of 'Appointment' within the 'customize the system' area of the CRM settings (for details see step 3).

**1.** Open your CRM and go to 'Settings' (see screenshot, ellipse 1). Afterwards, click on 'Customization' (see screenshot, ellipse 2) and click on 'Customize the System' (see screenshot, ellipse 3)

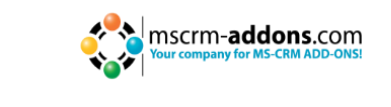

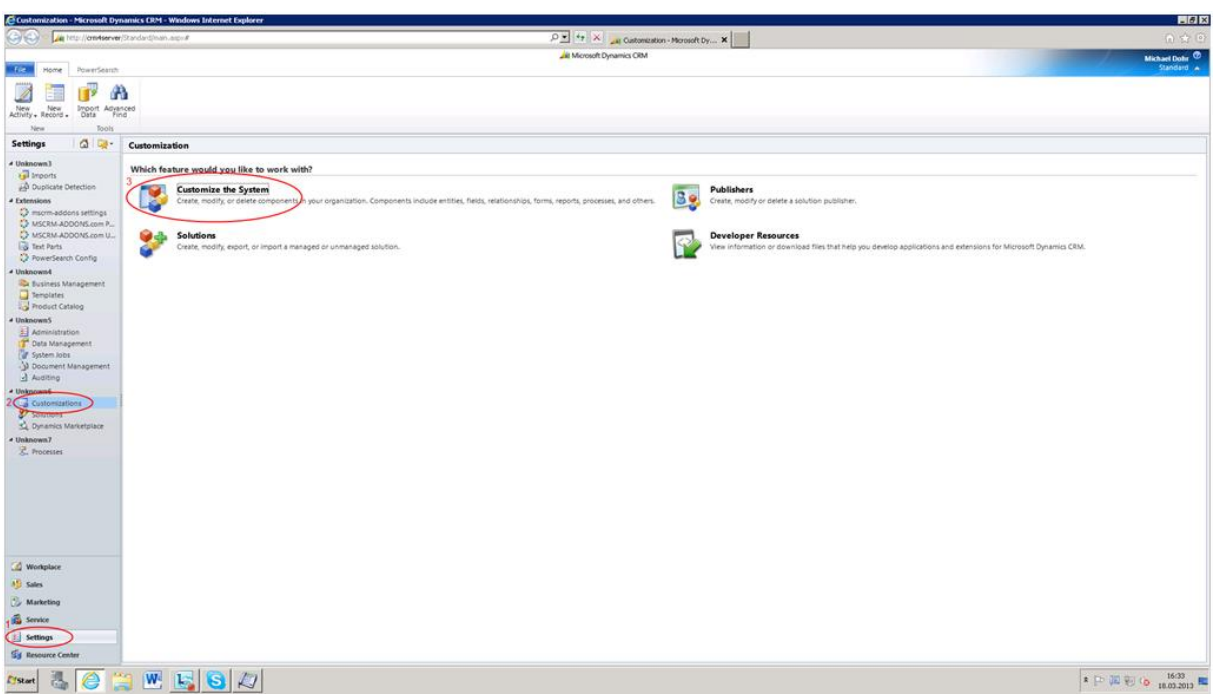

**2.** After that, a new CRM window opens. Within this window, click on 'Entities' and you will get a list of all entities in your CRM system. (See screenshot below)

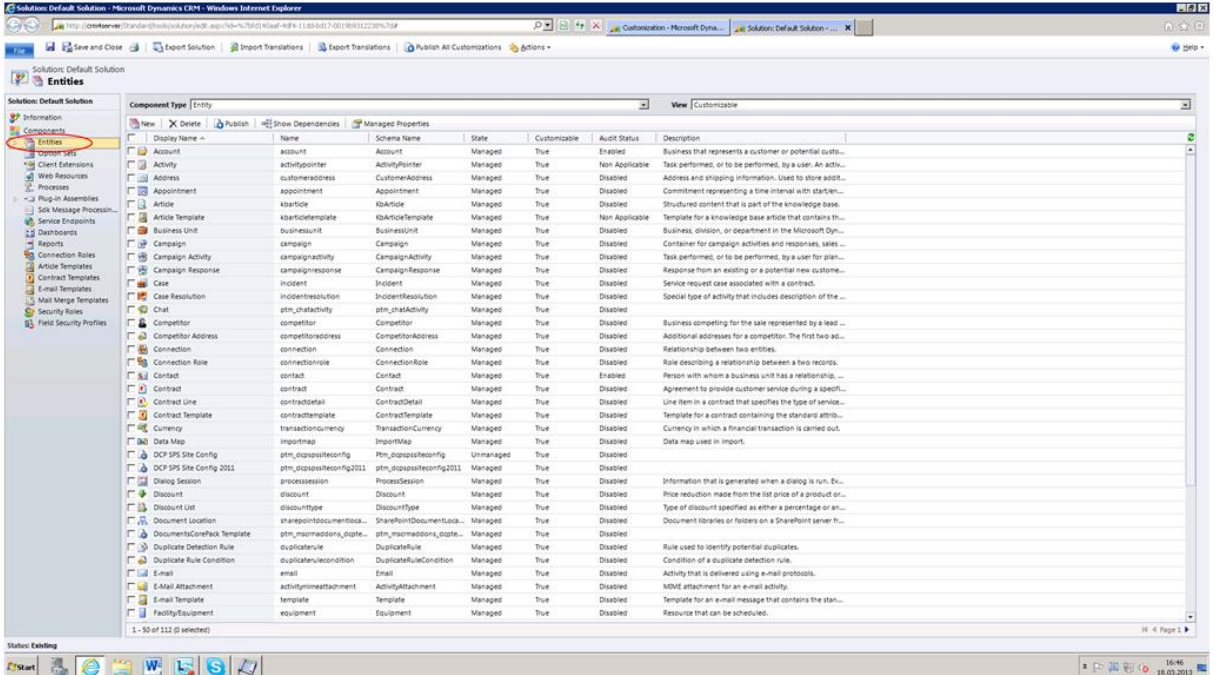

**3.** Here, choose the entity 'Appointment' and double-click on it. (See screenshot below) (**NOTE:** If you would like to activate the color-coding-functionality for other activity types, you have to choose the other activity instead of 'Appointment'.)

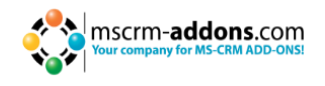

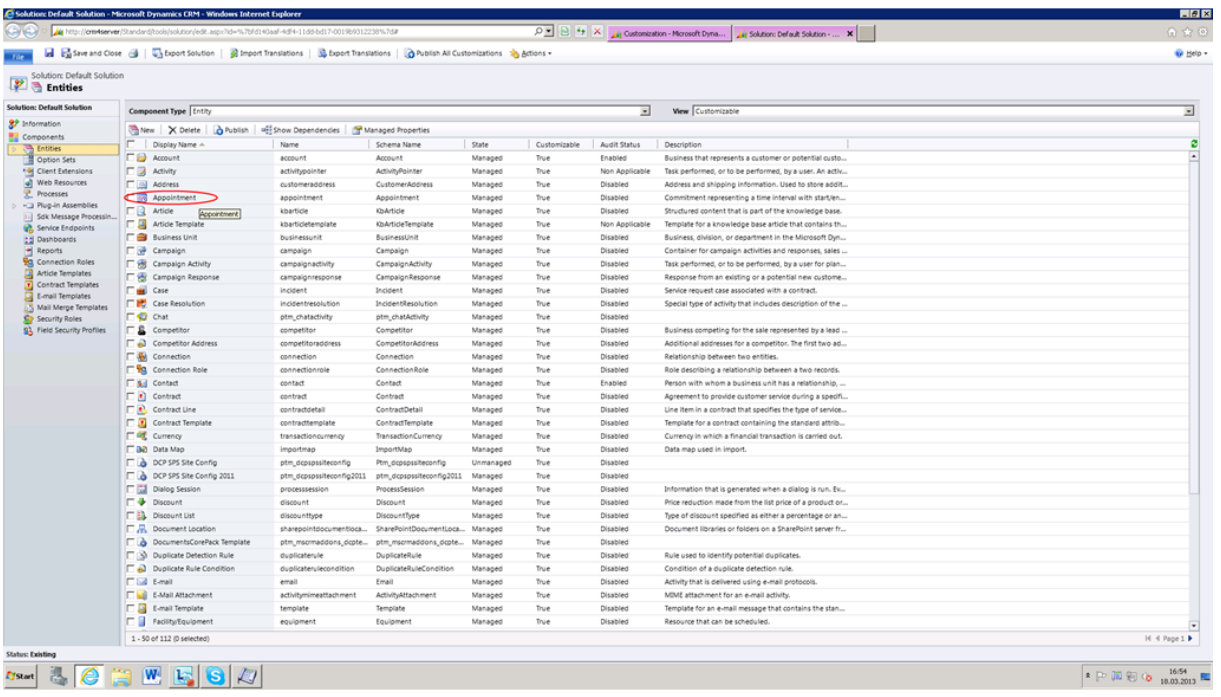

**4.** The settings of the appointment-entity will open (see screenshot below). Click on 'Forms' within the menu on the left. (See screenshot below, red ellipse)

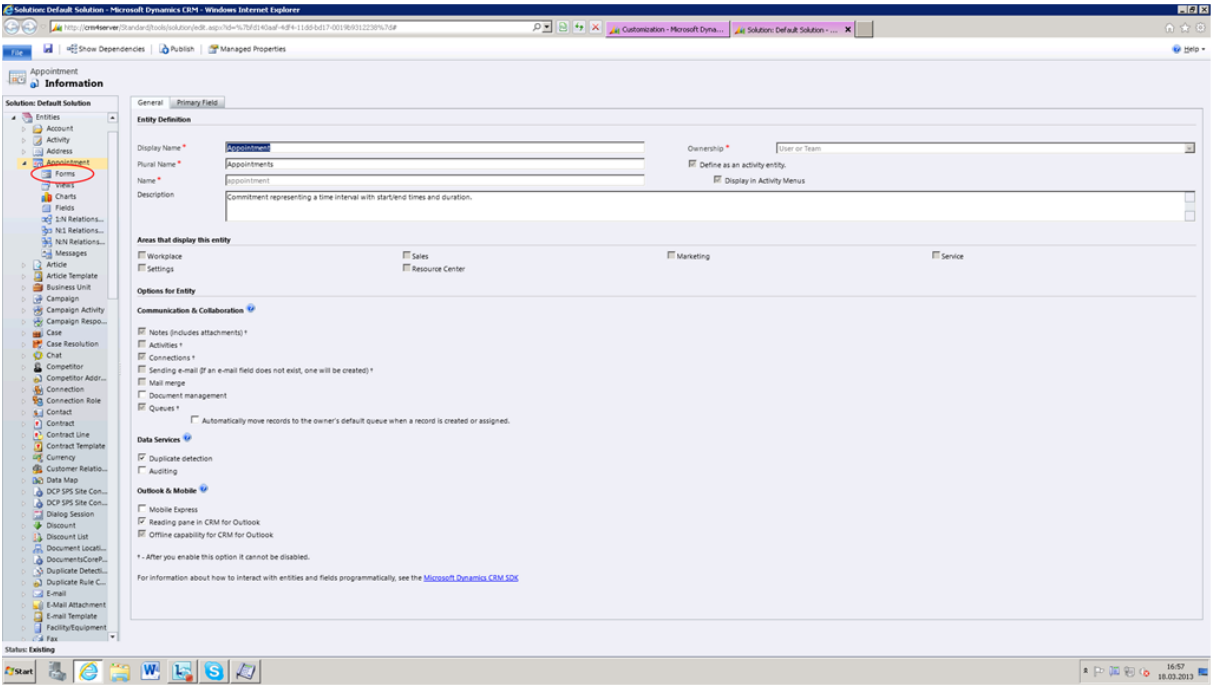

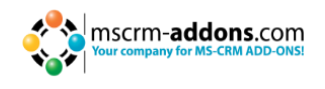

**5.** Afterwards, you get a list of the forms of the appointment-entity. Double-click on the main-form of the entity. (See screenshot below, red ellipse)

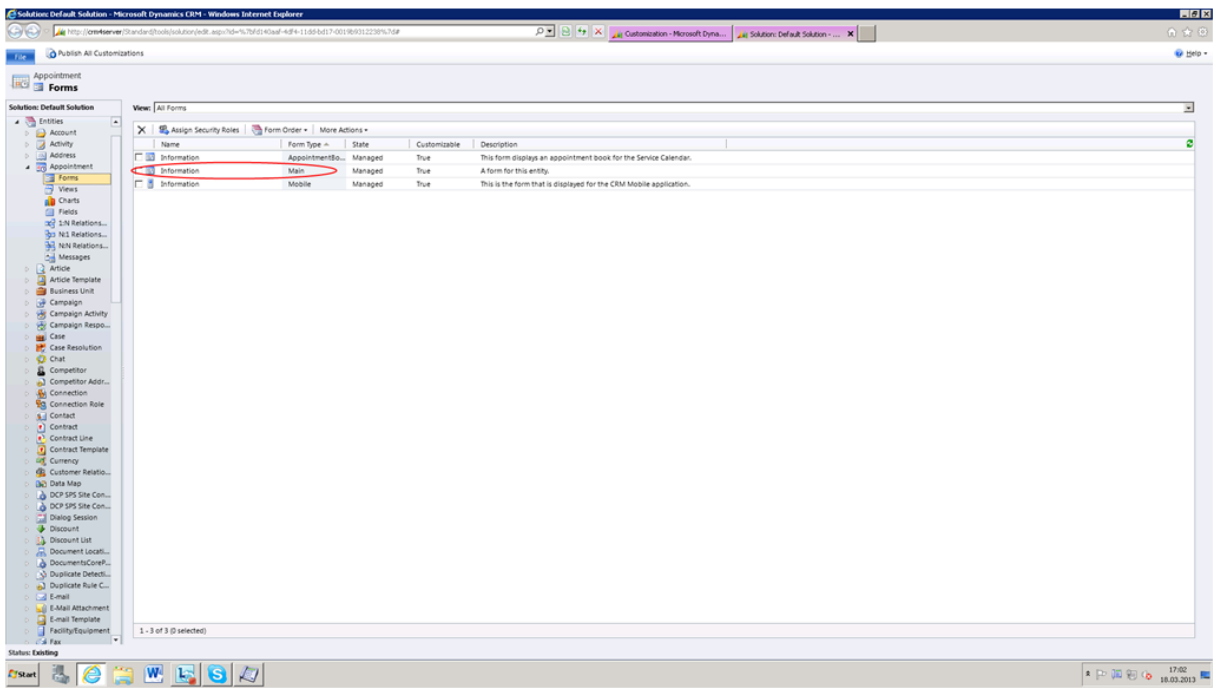

**6.** Here, you can customize the main form of this entity. To add the color-codingfunctionality, click on the 'color'-field within the menu on the right (see screenshot below, ellipse 1) and position it in a free space within the form via drag and drop. (See screenshot below, red ellipse 2)

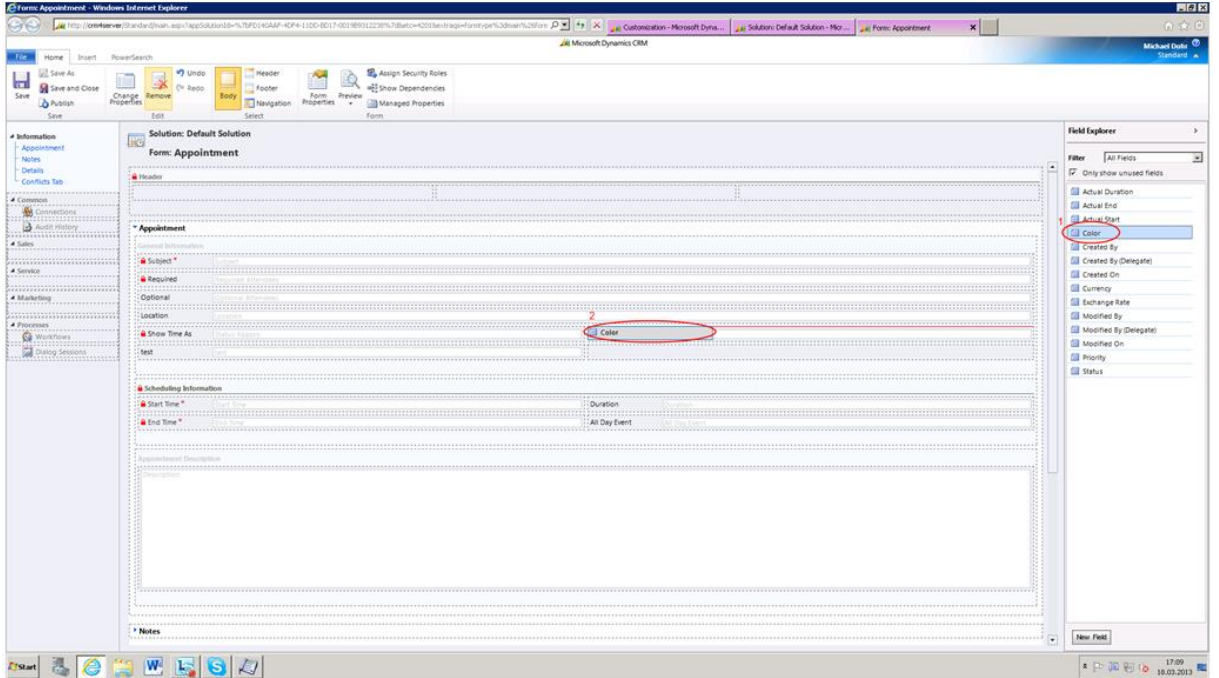

**6.** Afterwards, save and close the window and the color-drop-down-menu will appear from now on within the appointment entity when scheduling an appointment. (see first screenshot of this chapter)

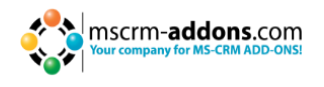

**NOTE:** As already mentioned, for adding this functionality to the other entities, follow the same procedure as described above (steps 1-7) with the exception of choosing another activity type instead of 'Appointment' within the 'customize the system' area of the CRM settings (step 3).

#### **How to add additional colours**

You always have the possibility to add further colors. Before you start the color adding process, it is important that you know the hex code of the color you would like to add. There are several free online color picker tools which help you to find out about the hex code of a specific color (e.g. [http://www.colorpicker.com/\)](http://www.colorpicker.com/). In our case, we would like to add a light grey color with the hex code #E0E0E0. In the steps below, we describe how to add this color to the color drop-down-menu within the appointment-entity.

**NOTE:** The procedure is the same for every color you want to add. Also, it is the same procedure for adding a new color to the color drop-down-menu within the other activity entities instead of the appointment entity (you just have to select the other activity type in step 2 and activity type color code in step 7). Following color settings exists for the different activities:

- TaskColorCode
- ServiceAppointmentColorCode
- $\bullet$  EmailColorCode
- PhoneCallColorCode
- FaxColorCode
- LetterColorCode
- AppointmentColorCode
- **1.** Start in the 'Settings'-area of your CRM system, click on 'Customizations' within the menu on the left and then choose 'Customize the System'. (See screenshot below, click to enlarge)

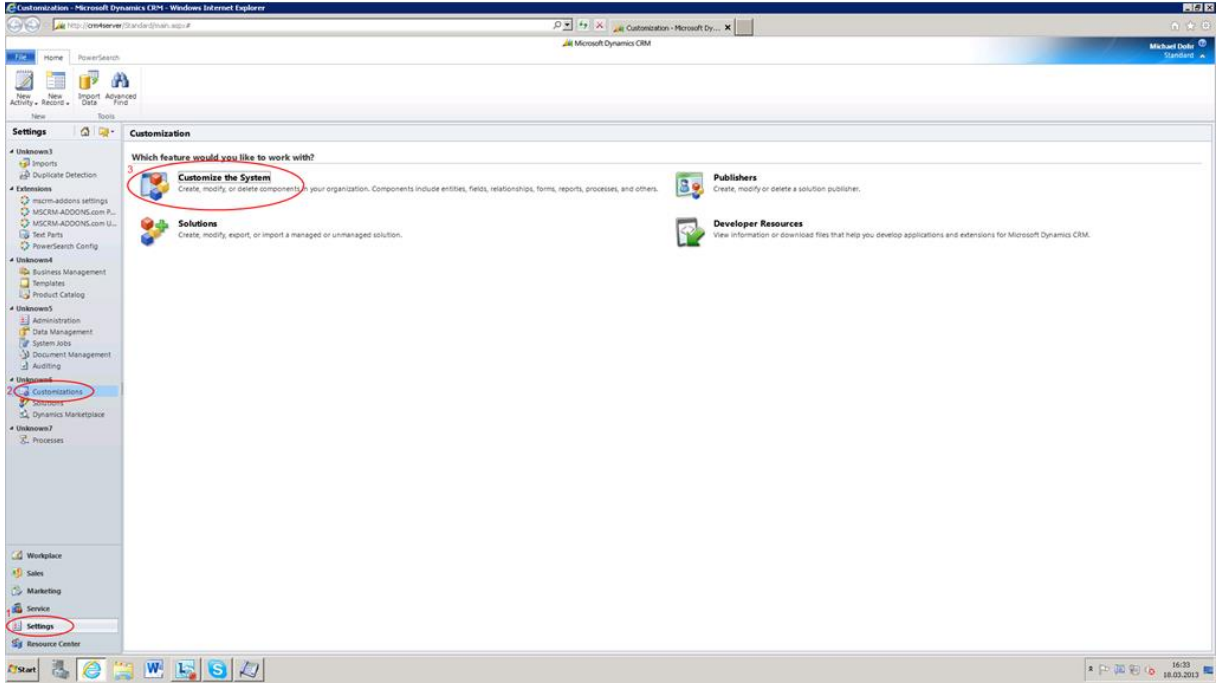

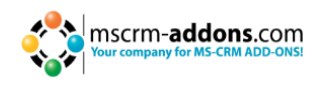

**2.** Afterwards, click on 'Entities' within the menu on the left and double-click on the 'Appointment'-entity. (See screenshot below) **NOTE**: If you would like to add a colour to the colour drop-down-menu within another activity entity, you have to select another activity within this step.

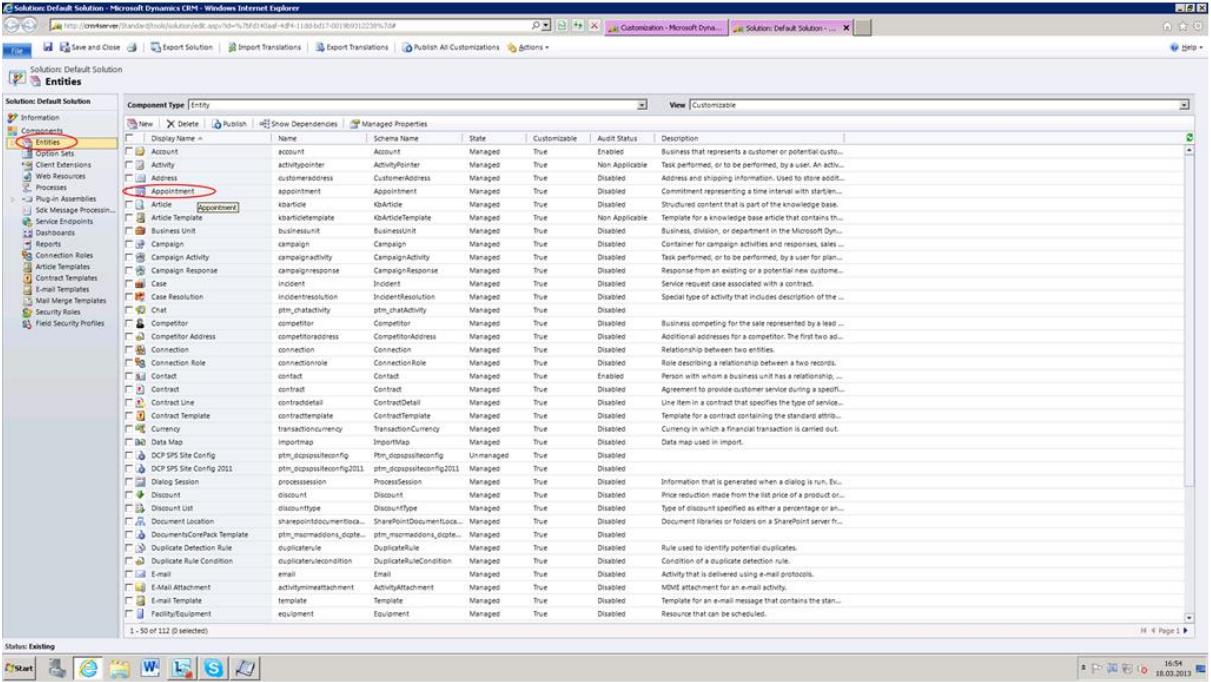

**3.** Then, click on 'Fields' within the menu on the left (see screenshot, ellipse 1) and double-click on the field 'ptm\_colorcode2011'. (See screenshot below, ellipse 2)

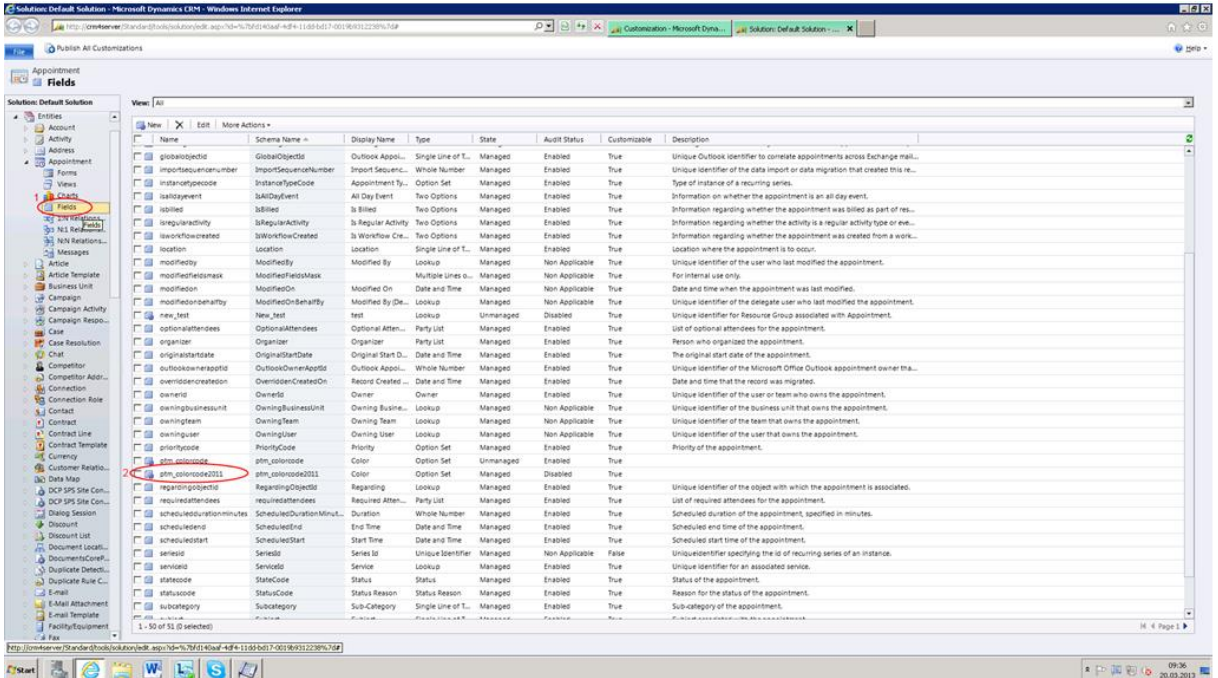

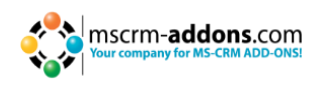

**4a.** A new window opens. Within this window, click on the green plus-sign in the 'Options'-area (see screenshot, ellipse 1) and type in the label of the color (name to be displayed within the color drop-down-menu). In our case, we type in 'light grey'. (see screenshot, ellipse 2) It is important that you remember the value of the color which is defined by your CRM system. In our case the value is 100.000.000. (See screenshot, ellipse 3)

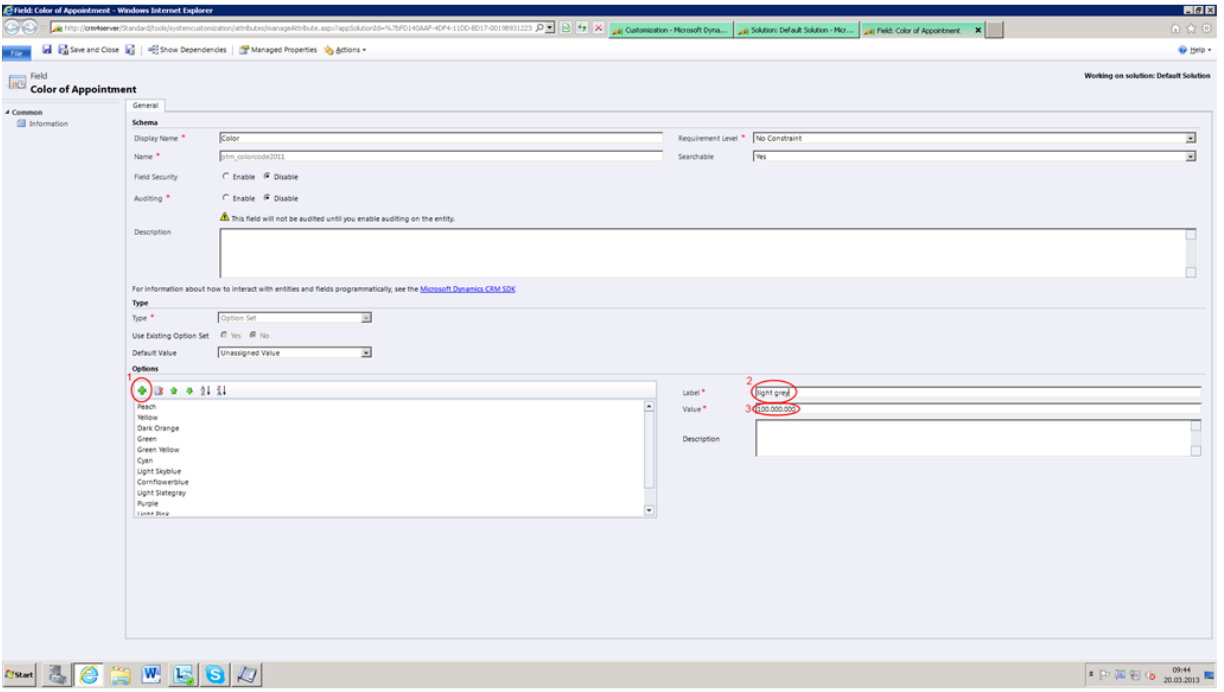

**4b.** After saving and closing, you have to publish the customization. To do so, please click on the 'Publish all Customizations'-button. (See screenshot below, red ellipse)

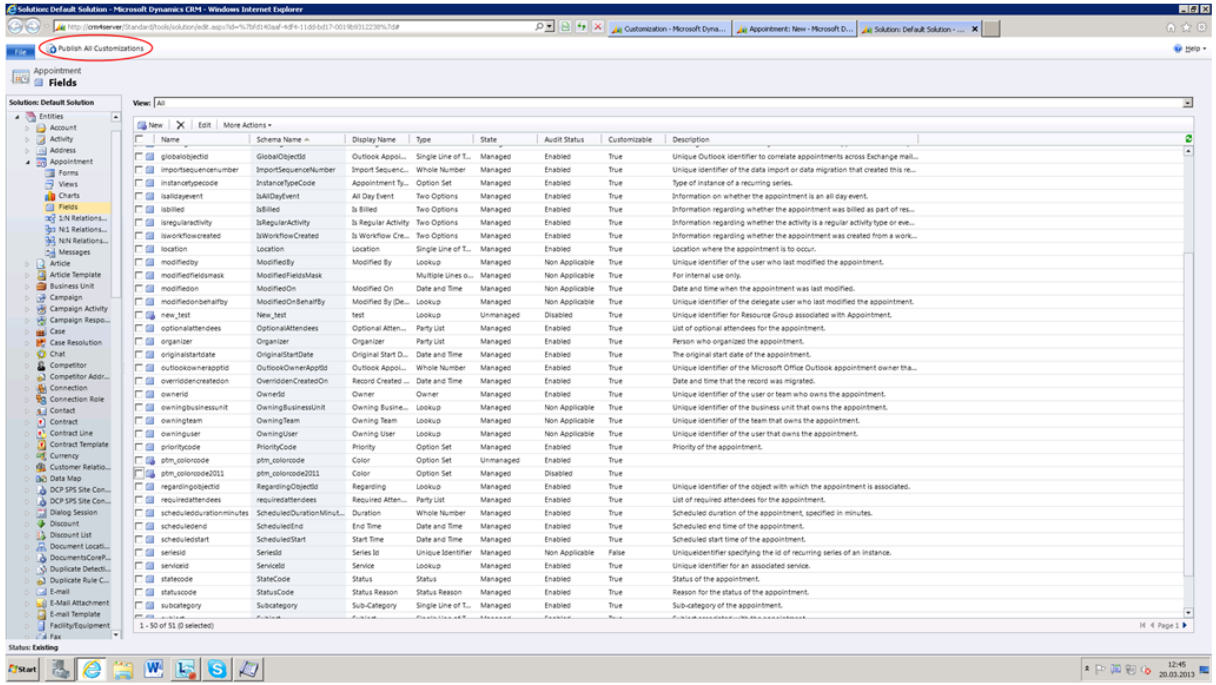

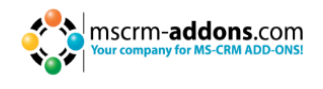

**5.** Go back to the settings of your CRM system (see screenshot, ellipse 1) and click on 'MSCRM-ADDONS.com Products'. (See screenshot, ellipse 2)

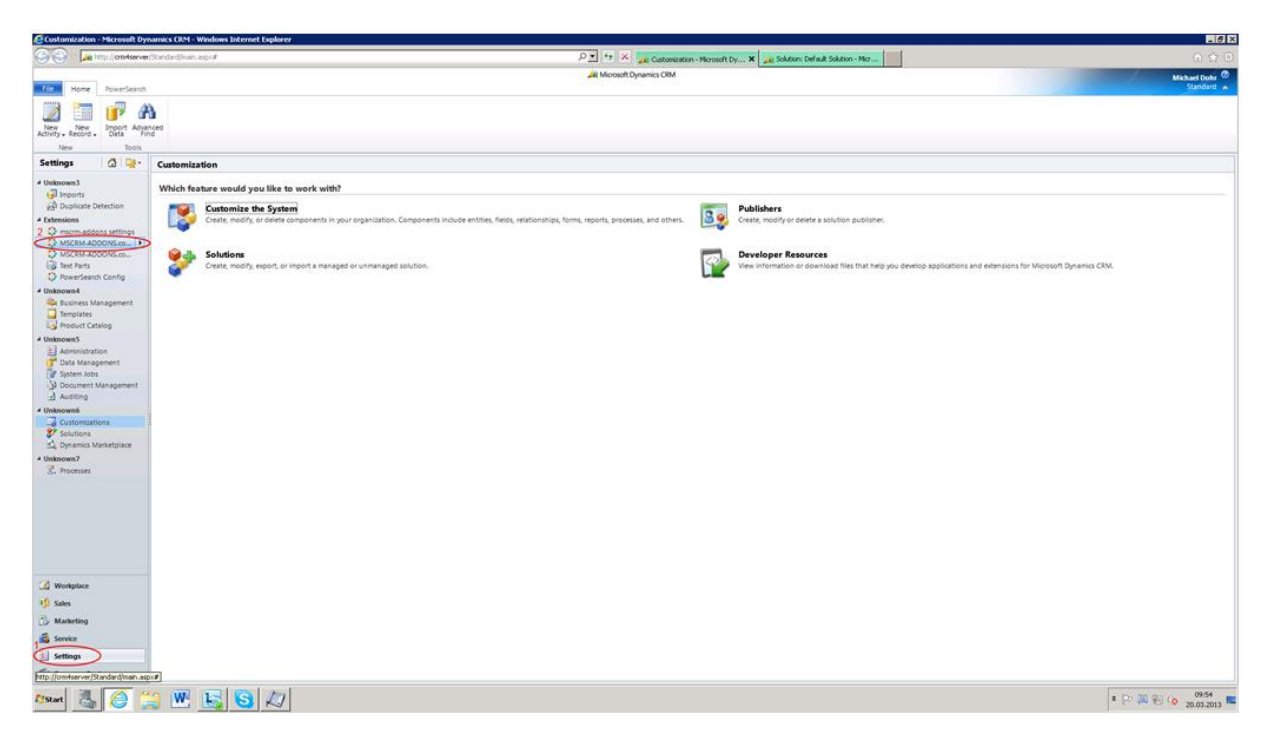

**6.** Afterwards, double-click on 'GroupCalendar' within the product list. (See screenshot below)

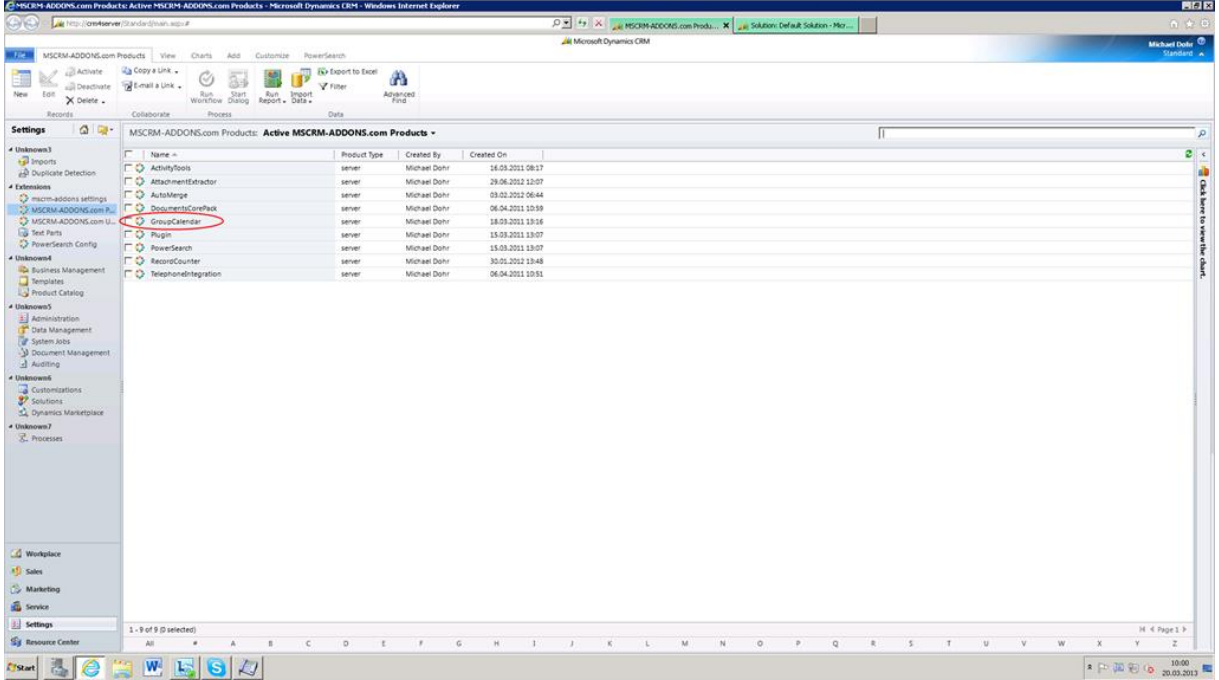

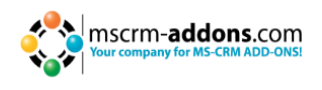

**7.** A new window will open. Within this window, click on 'MSCRM-ADDONS.com Settingskeys' within the menu on the left. (See screenshot below)

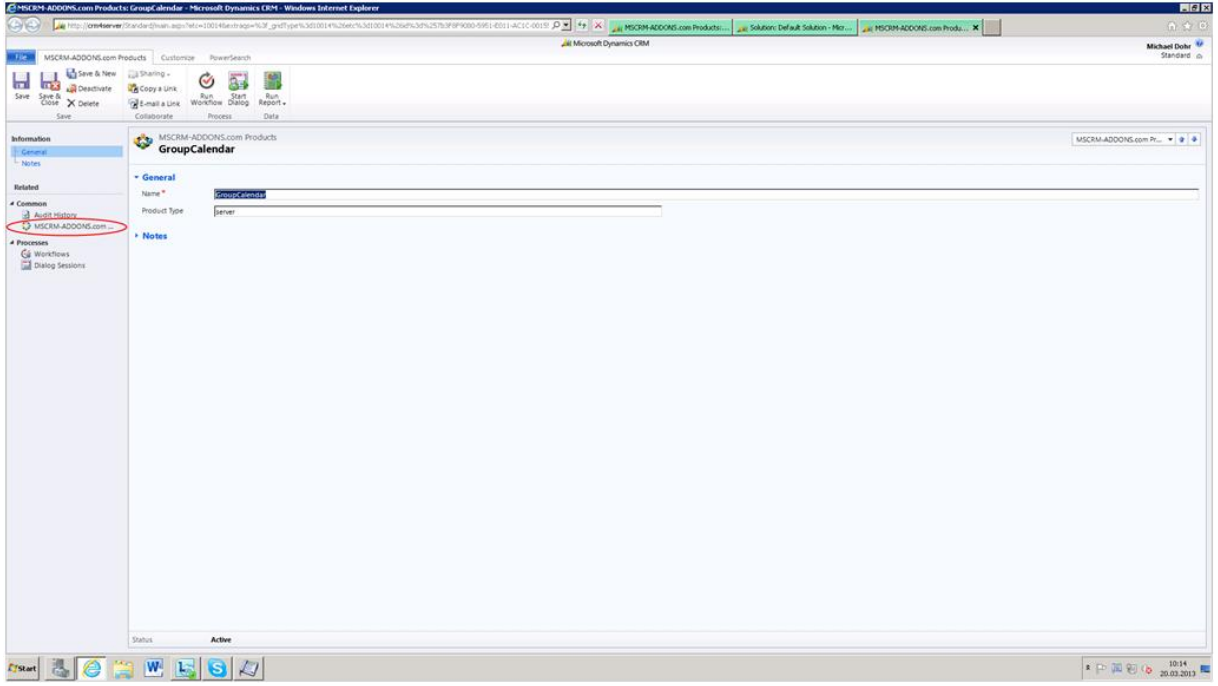

**8.** Then, double-click on 'AppointmentColorCode'. (See screenshot below)

**NOTE**: The procedure is the same for every color you want to add. Also, it is the same procedure for adding a new color to the color drop-down-menu within the other activity entities instead of the appointment entity (you just have to select the other activity type in step 2 and activity type color code in step 7). Following color settings exists for the different activities:

- TaskColorCode
- ServiceAppointmentColorCode
- EmailColorCode
- PhoneCallColorCode
- FaxColorCode
- LetterColorCode
- AppointmentColorCode

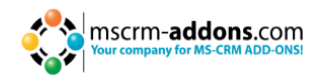

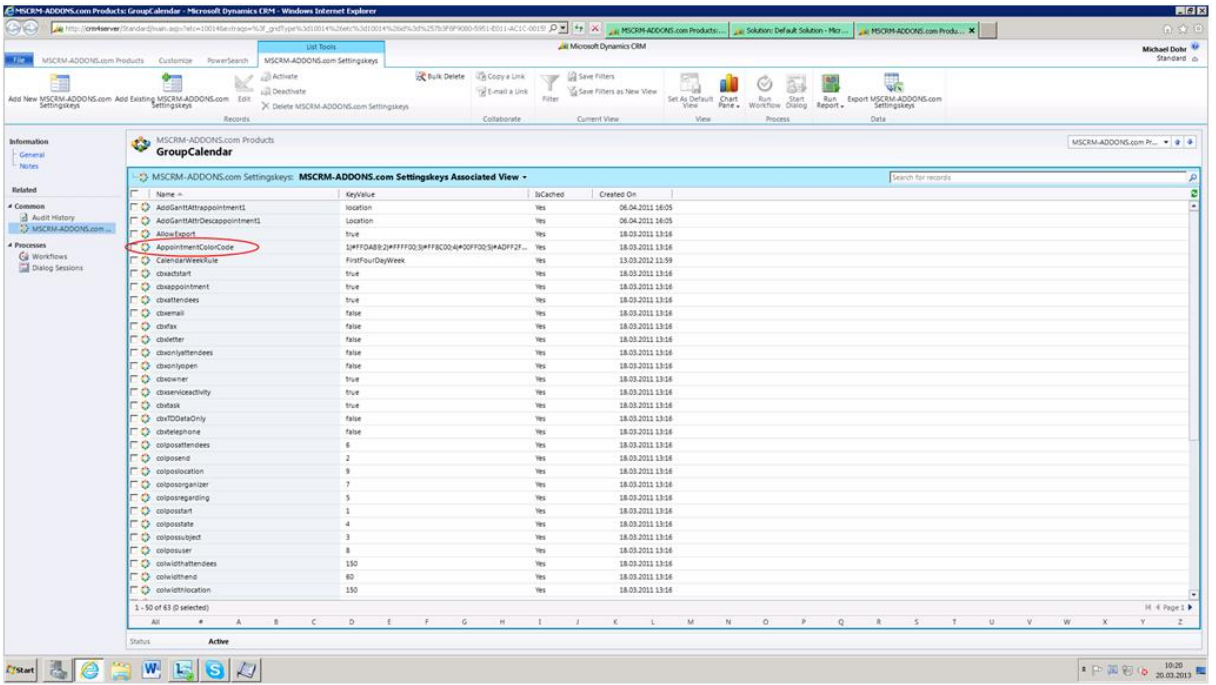

**9.** A new window opens. Within this window, add your color within the 'KeyValue'-area. (See screenshot, ellipse 1) To do so, you have to type in ';' followed by the value of the color defined by CRM (in our example the value was 100.000.000, please be aware that it is crucial to ignore all signs like '.' etc. when typing in the value, in our example, we type in '100000000'), by '|' and by the hex color code (in our example the hex code is #E0E0E0). (See screenshot below, ellipse 2)

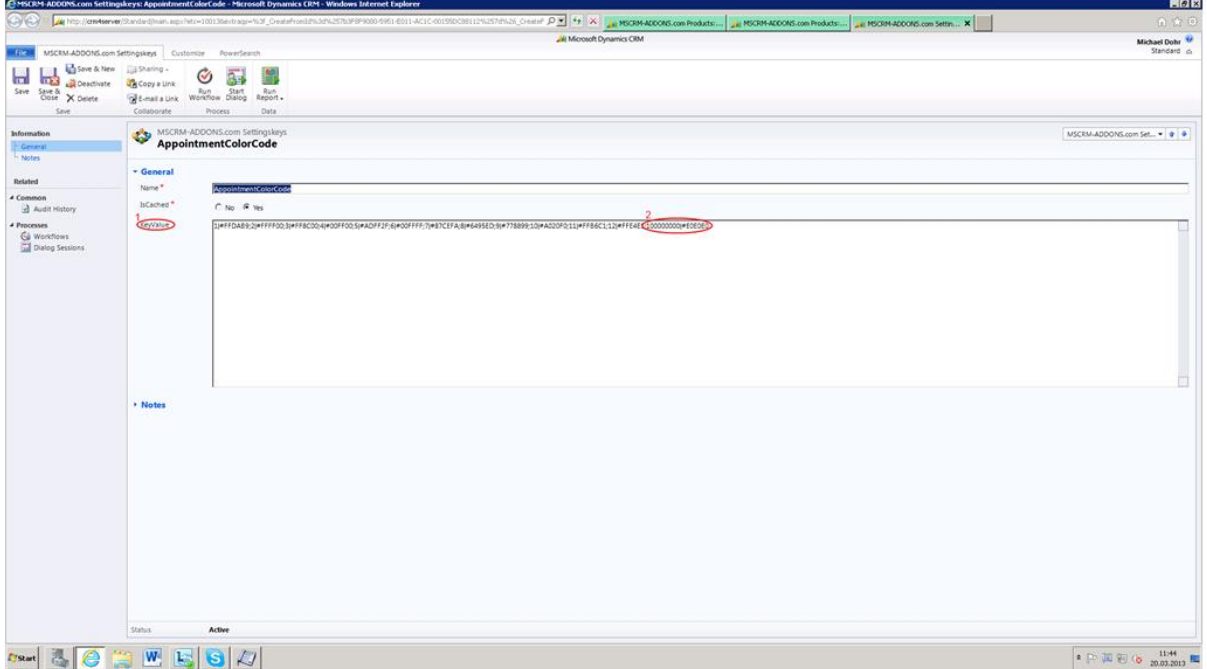

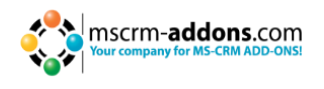

10. Click on 'Save and Close'. Now, you have to close and open the browser again or to perform an IISRESET to refresh all new settings. Afterwards, you can choose the added color (in our case 'light grey') when scheduling a new appointment from the color drop-down-menu in the appointment-entity. The appointment will be displayed in that color. (See following two screenshots)

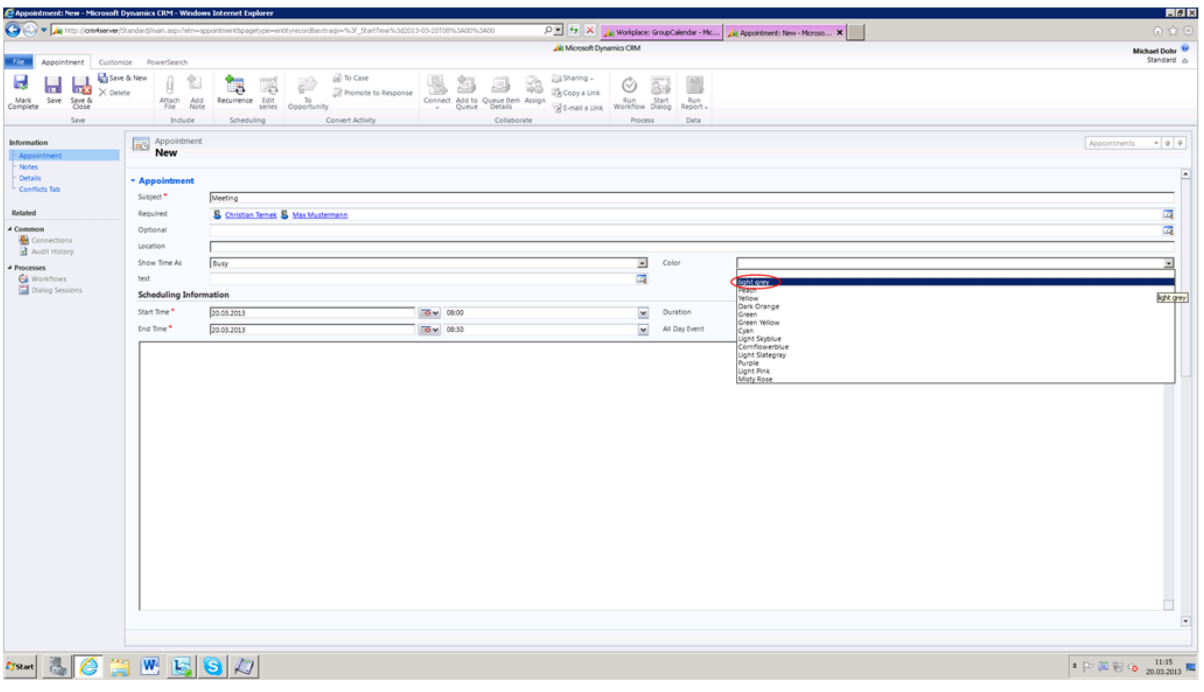

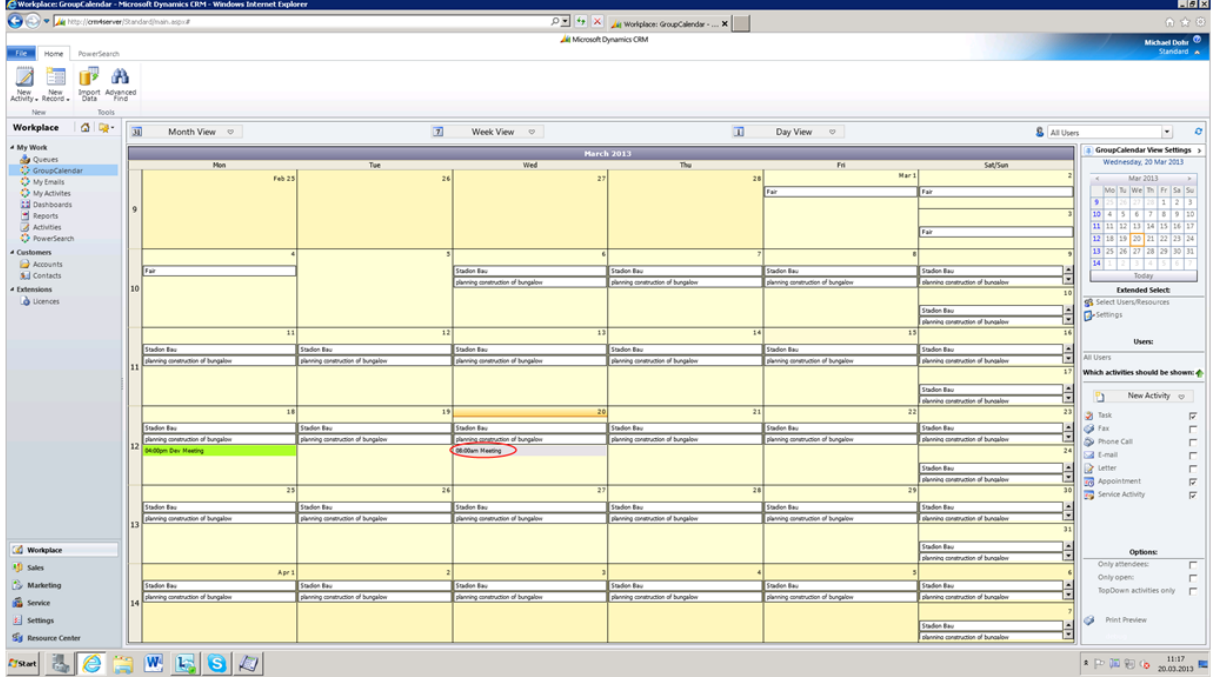

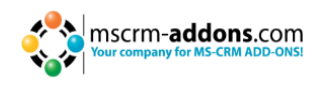

#### <span id="page-33-0"></span>**10.2 Gantt View: display various activity-attributes within multiple rows**

This chapter explains how to configure the GroupCalendar in order to show additional activity-attributes within multiple rows in the GroupCalendar's Gantt View. Each additional attribute will be shown in a new line of an activity like in the screenshot below.

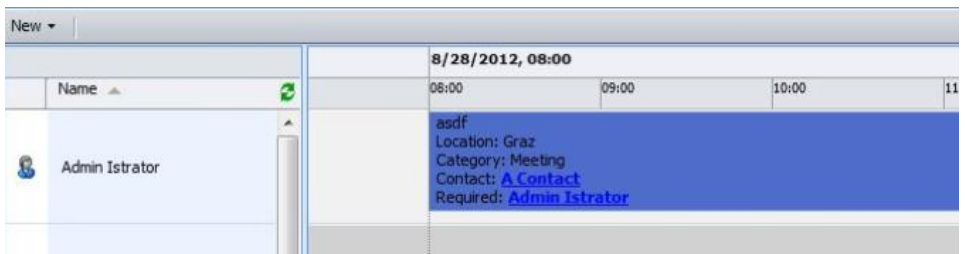

You have the possibility to configure as much lines as you like. There is no limitation. For each line, you can define a display name and the associated attribute. This is globally configured in the general GroupCalendar settings. To do so, please follow the steps described below.

- 1. Open your CRM in the Internet Explorer.
- **2.** Navigate to "Settings" within the CRM sitemap. (Menu on the left, see screenshot below)

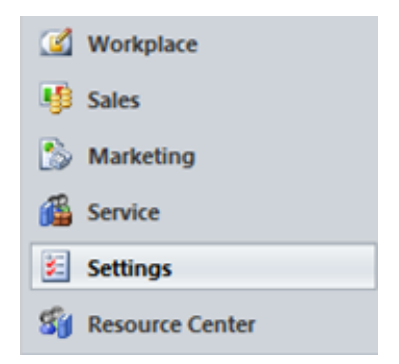

Afterwards, click on "MSCRM-ADDONS.com Products" in the CRM sitemap (see screenshot below), mark the checkbox in front of the GroupCalendar and click on "Edit" within the CRM menu at the top.

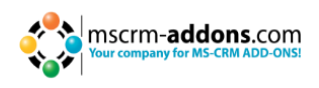

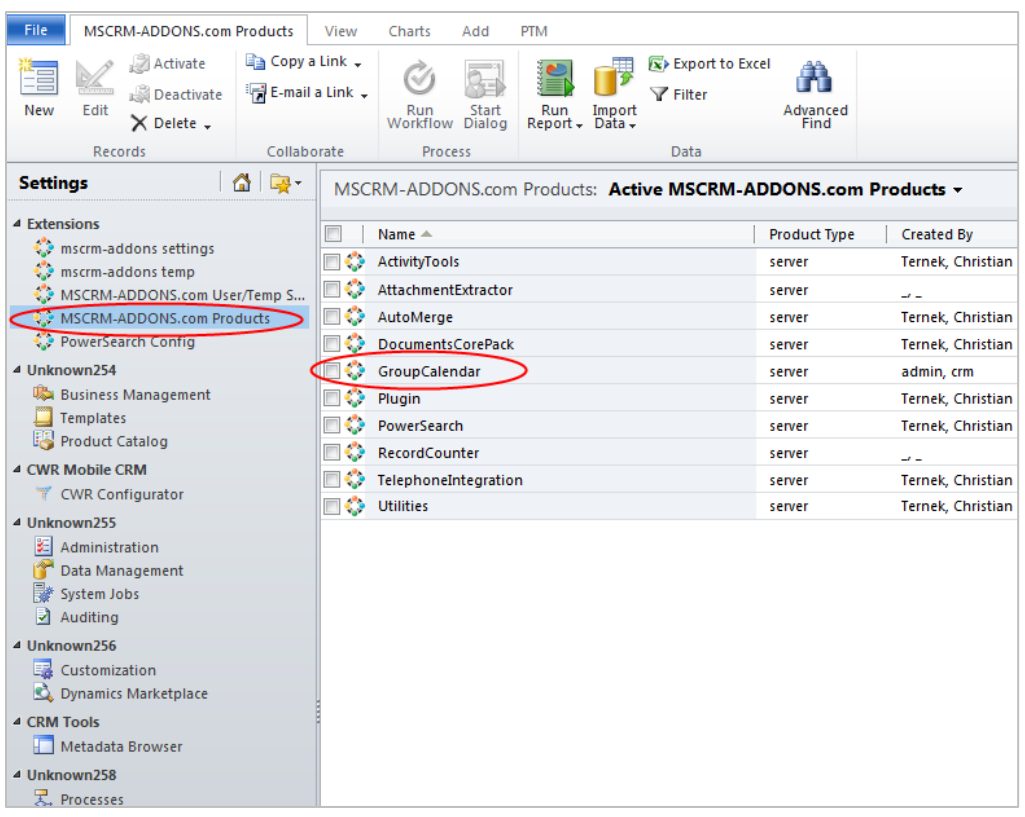

Then, the following window opens. Click on the "MSCRM-ADDONS.com Settingskeys" within the menu on the left. (See screenshot below).

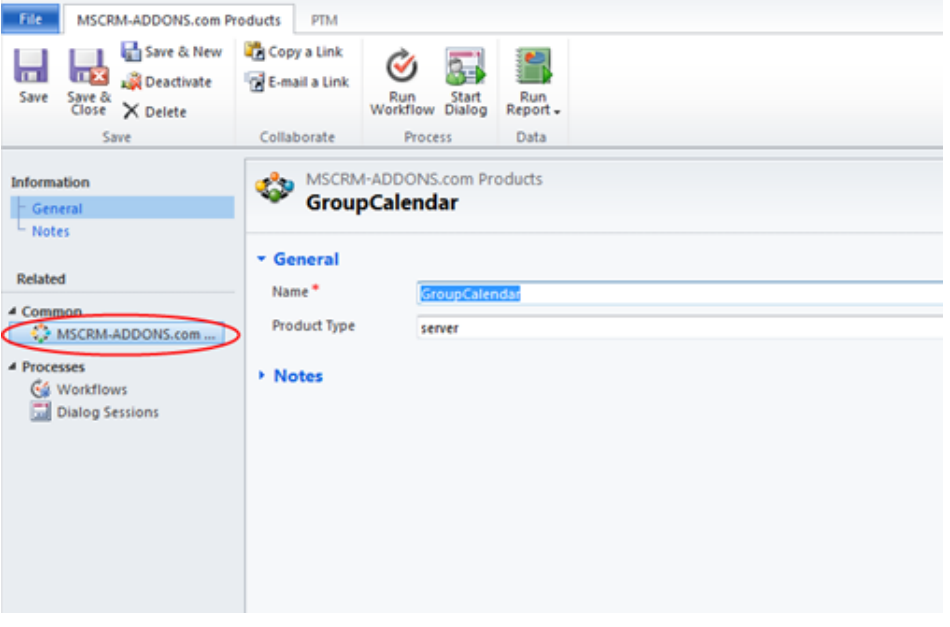

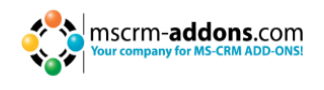

**3.** Now you have to generate a new key. To do so, click on "Add New MSCRM-ADDONS.com Settingskeys" within the CRM menu at the top. (See screenshot below)

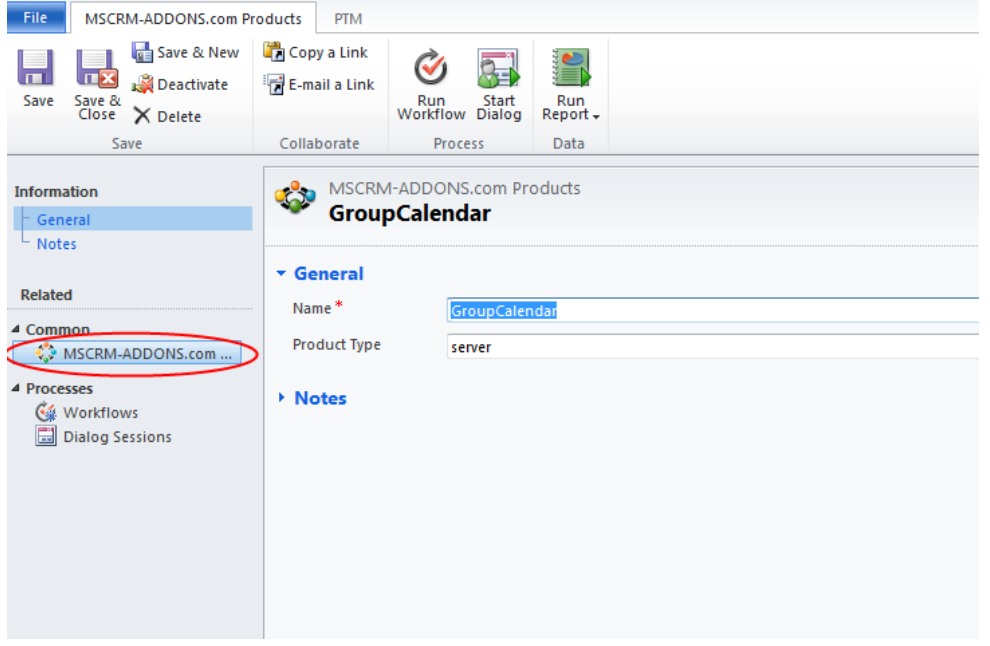

In the following window (see screenshot below) you have to define a name of the key in the "Name"-field, to set the "IsCached"-field on "yes" and to type in a value in the "KeyValue"-field.

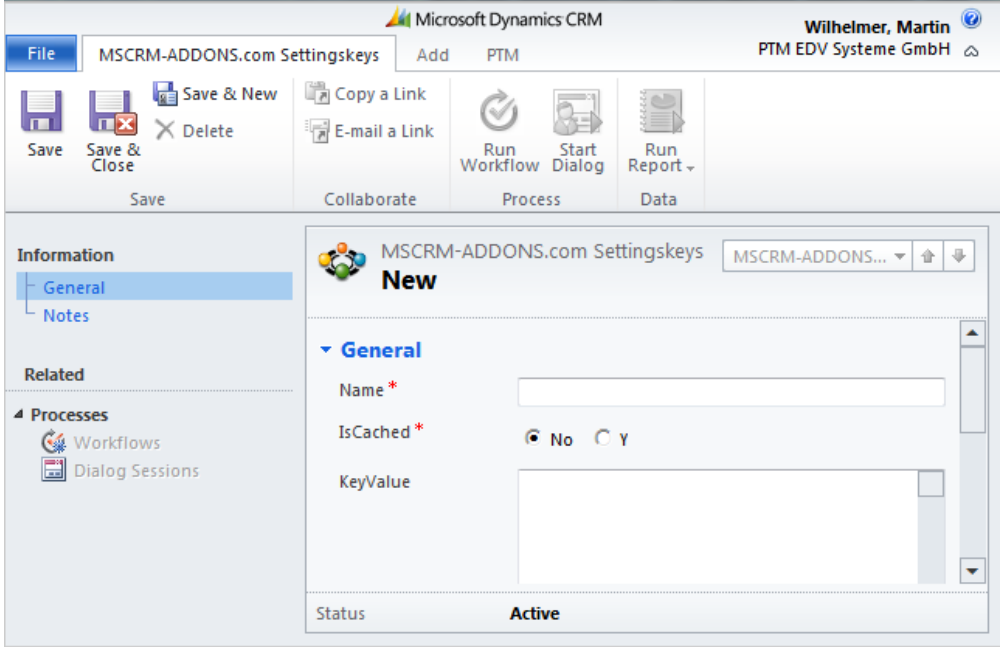

The syntax for the "Name"-field referring to the attribute description to be displayed is AddGanttAttrDesc[TYPENAME][LINENUMBER]. The syntax for the "Name"-field referring to the attribute to be shown is AddGanttAttr[TYPENAME][LINENUMBER]. The [TYPENAME] is the entity schema name (e.g. appointment) and the [LINENUMBER] is the line number of the attribute starting with 1. The first line will always be the subject.

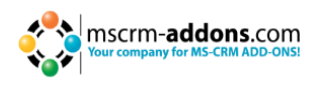

Example: If you want to display an appointment entity with multiple rows, e.g. in the first row the attribute "location" with the display name "Location", in the second row the attribute "requiredattendees" with the display name "Required" and in the third row a custom attribute named "new\_contactid" with the description "Contact", you have to type in the following key-names and key-values within the settingskey-configuration-window shown in the previous screenshot.

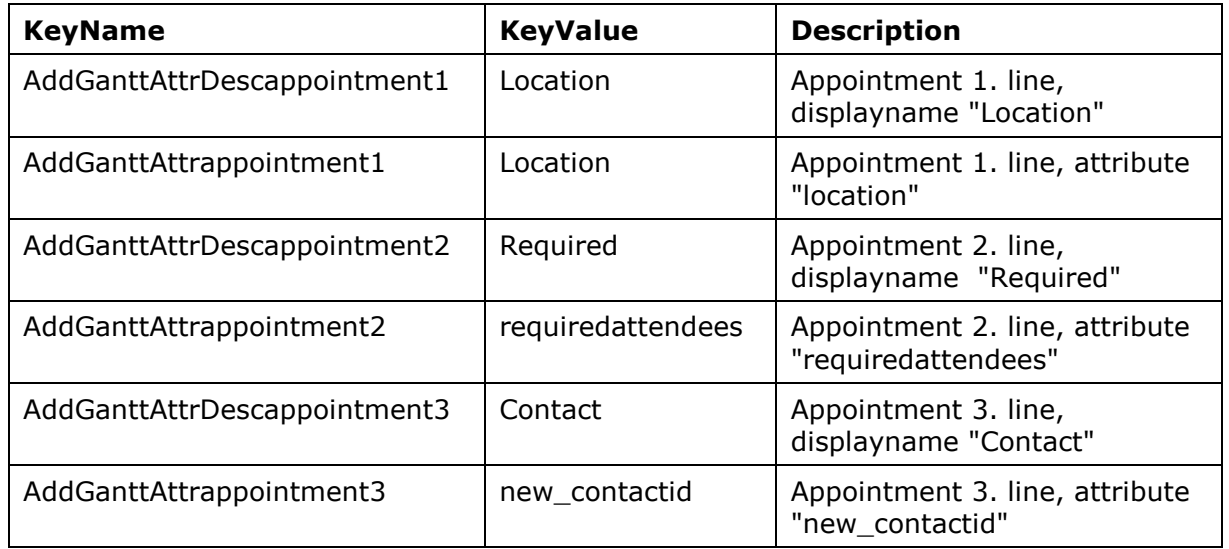

After you have typed in the key-name and the key-value, click on "Save and Close" in the CRM menu at the top. Afterwards, start to create a new settingskey with the key-name and the key-value of the attribute or the attribute description-name you want to add next.

In addition, you have to configure in which Gantt-views you want these attributes to be displayed. This setting is named GanttMultipleLineViews. Possible values are daygantt, weekgantt and monthgantt. The settings can also be combined. If you want to e.g. display the multiple lines in the day- and week-Gantt-view, you have to type in "daygantt,weekgantt" as the value of the setting.

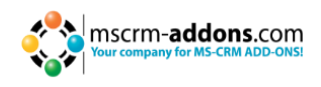

## <span id="page-37-0"></span>**10.3 Gantt View: custom columns in the user list**

With GroupCalendar you have the possibility to customize the user pane of the Gantt view. Per default only the fullname of the system user is shown. Please see screenshot for example.

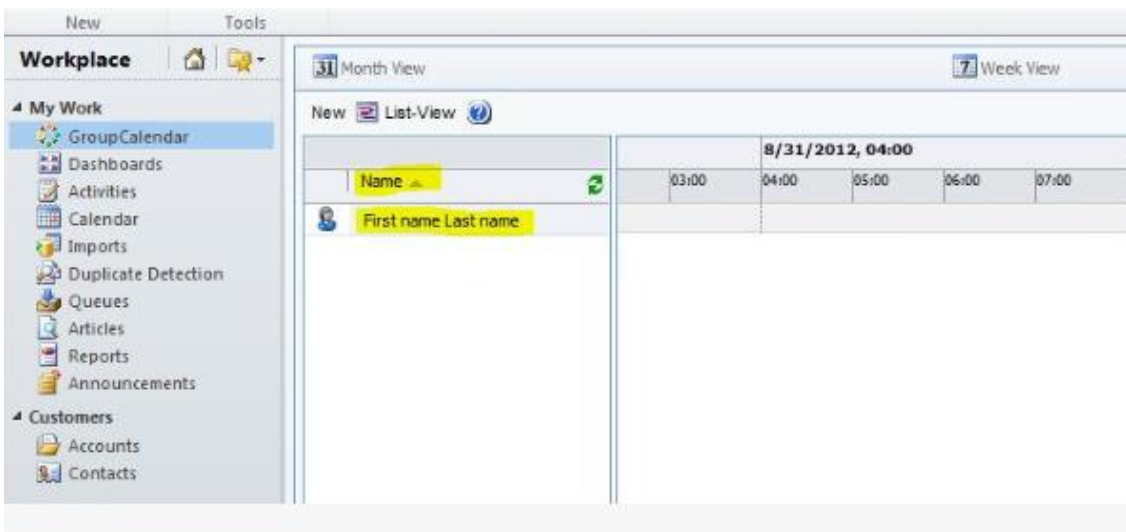

With the new feature you're able to customize the columns which will be shown here. You're able to define the **columns, column widths** and also the **sorting**.

In this example we've modified the view to show the **Access Mode, Full Name** and **Primary E-mail**. Sorted by Access Mode ascending and then by **Primary E-Mail** descending.

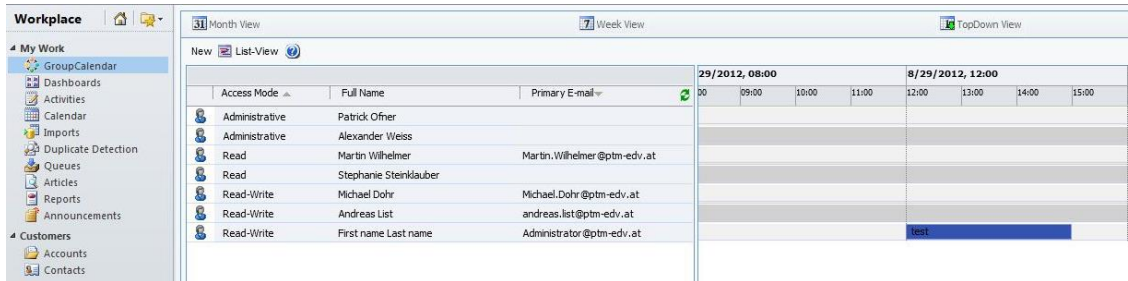

To define this view, go within CRM to Settings -> Customizations -> Customize the system -> Select Systemuser -> Views and create a new view.

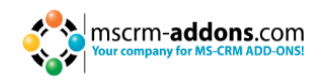

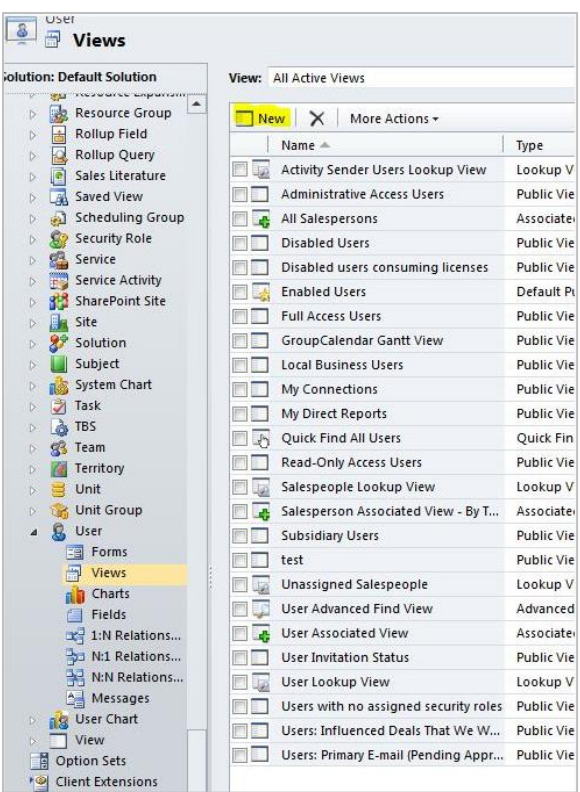

Here you could define your view. Define the columns you need, specify the width of each column and also the sorting.

After you saved the view don't forget to publish the customization!

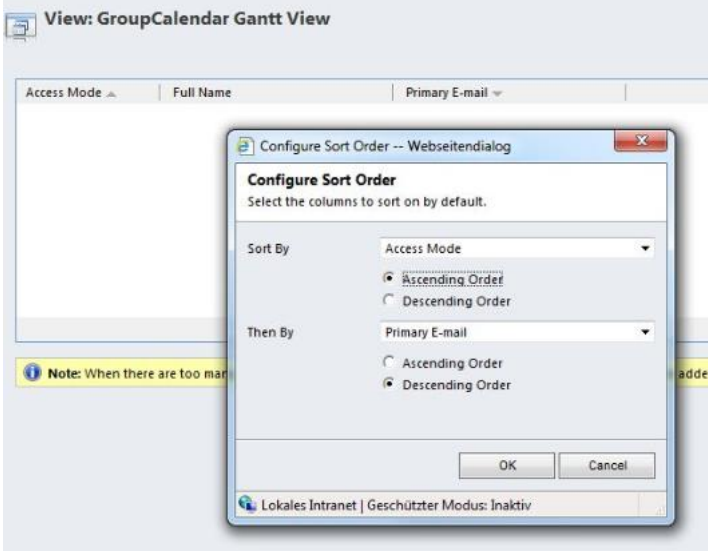

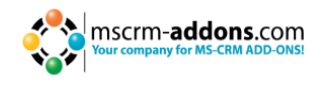

What you would need now, is the unique ID of the new created view. You could find it in the address bar:

http://crm2011r3:5555/alist/tools/vieweditor/viewManager.aspx?appSolutionId=%7bFD14 0AAF-4DF4-11DD-BD17-0019B9312238%7d&entityId=%7b60696D5D-4D78-4712-B4E0- 6CBEF3DF4906%7d&id=%7b**29A13E6F-EBF0-E111-977B-00155DC8AE09**%7d

After that modify the global GC settings. For details have a look [here.](#page-18-0)

Create a new setting named **GanttUserTemplateId** and as the KeyValue the ID of the newly created view. Please also select **IsCached** = Yes

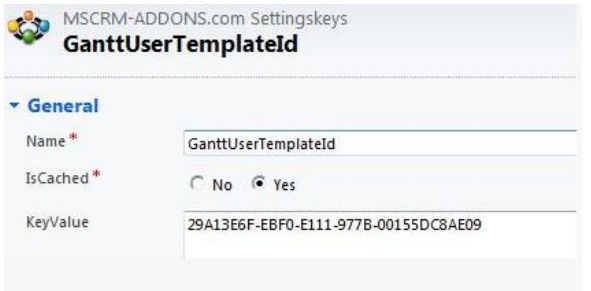

### <span id="page-39-0"></span>**10.4 Show Working Hours and Time-Off**

Within CRM 2011, it is possible to specify working hours and time-off (e.g. vacation) for each user and resource. With GroupCalendar it is now possible to show these working hours and the time-off.

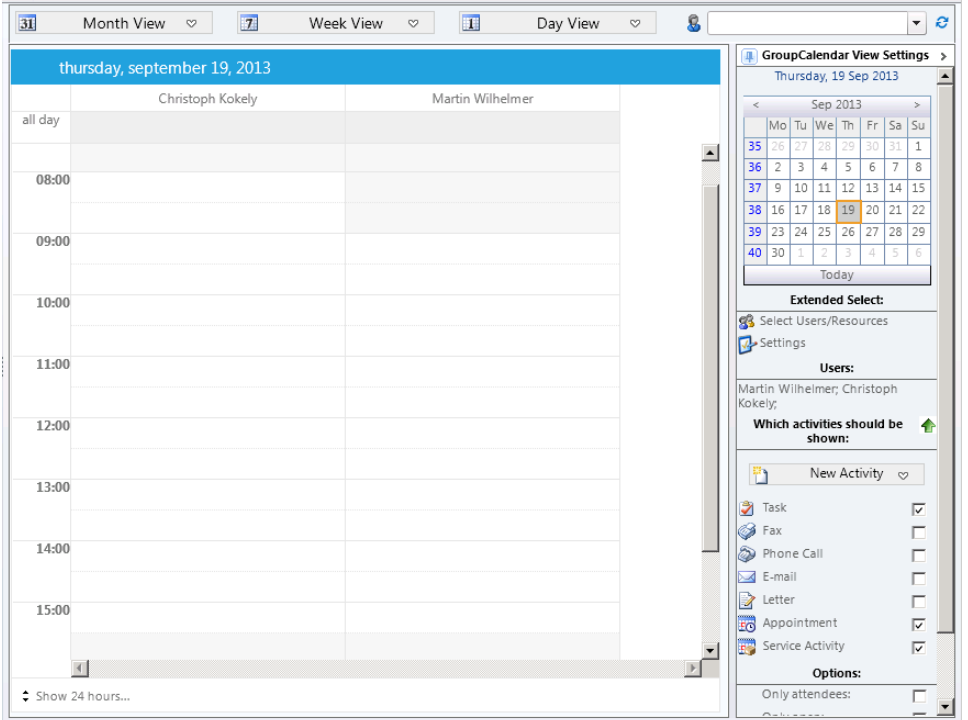

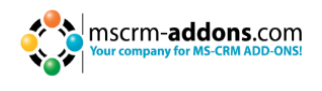

The Screenshot below shows working-hours and time-off for users and resources in Gantt View

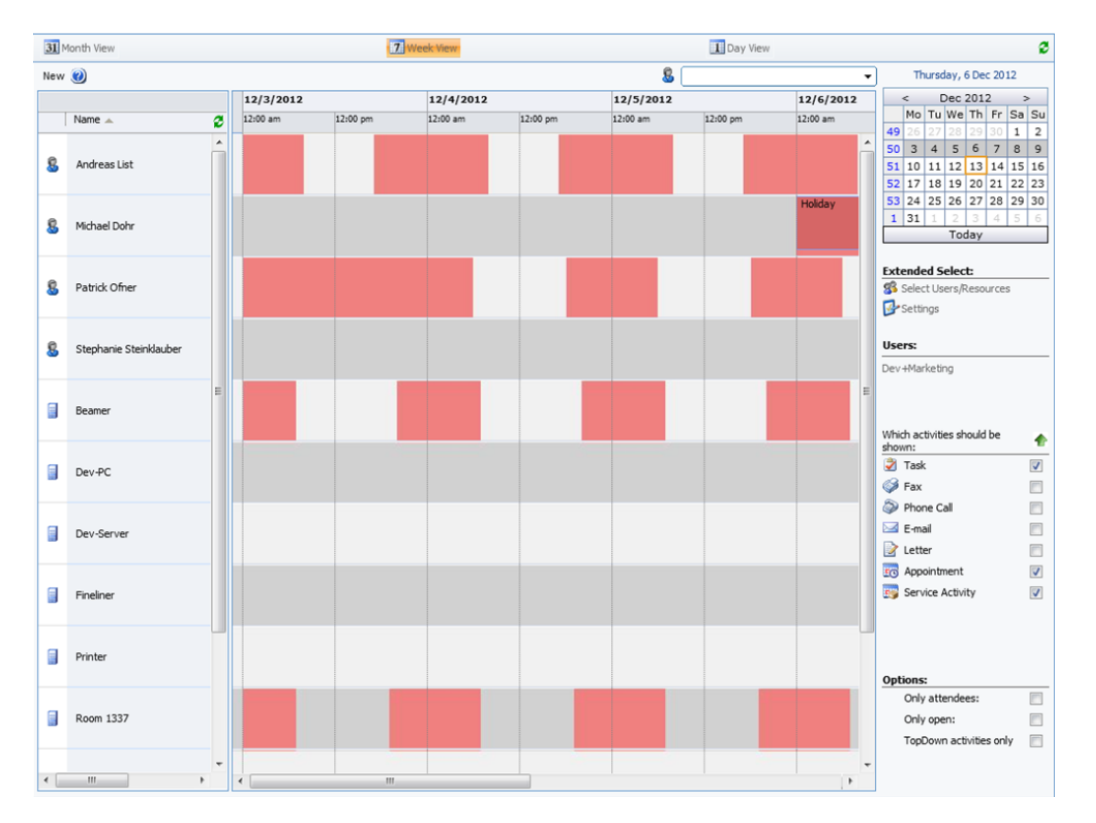

Per default, this feature is not enabled because it has a slight performance impact on loading the views. To enable this functionality, please follow the steps below.

- **1.** Open your CRM in the Internet Explorer
- **2.** Navigate to "Settings" within the CRM sitemap (menu on the left, see screenshot below)

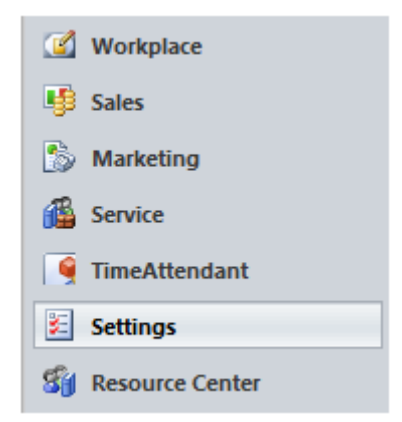

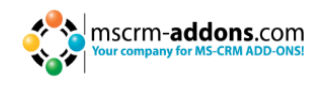

Afterwards, click on "MSCRM-ADDONS.com Products" in the CRM sitemap (see screenshot below), mark the checkbox in front of the GroupCalendar and click on "Edit" within the CRM menu at the top.

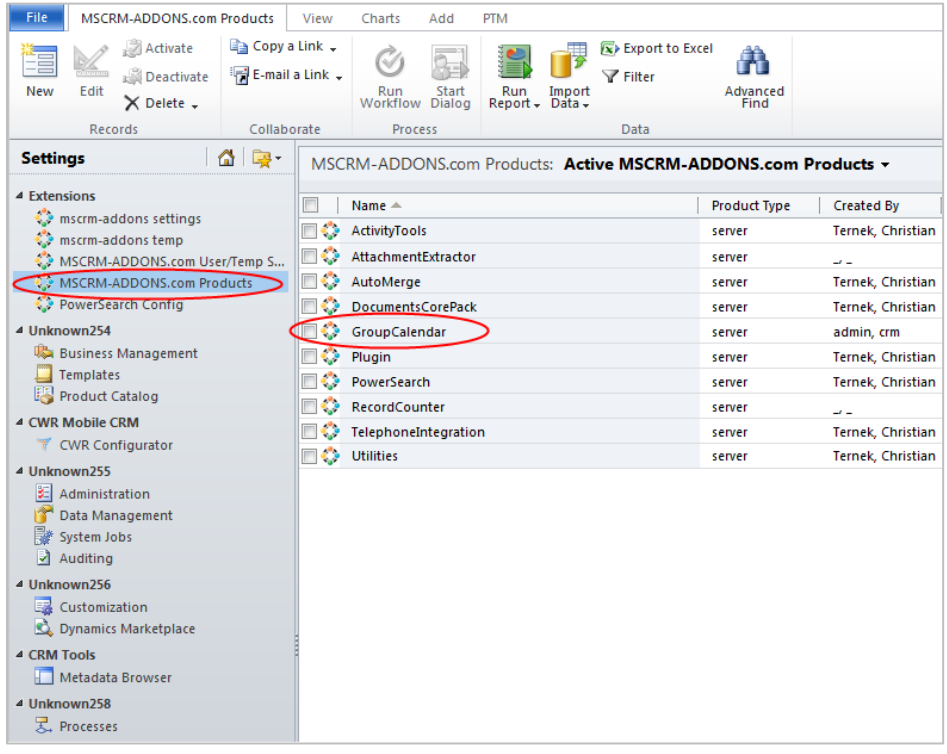

Then, the following window opens. Click on the "MSCRM-ADDONS.com Settingskeys" within the menu on the left. (see screenshot below)

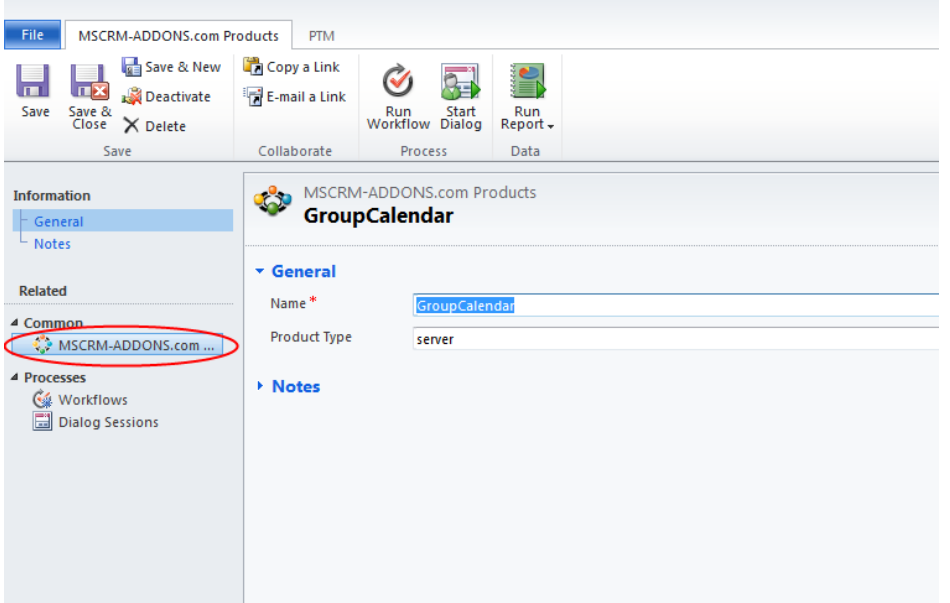

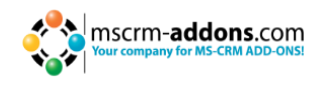

**3.** Now you have to generate a new key. To do so, click on "Add New MSCRM-ADDONS.com Settingskeys" within the CRM menu at the top. (See screenshot below)

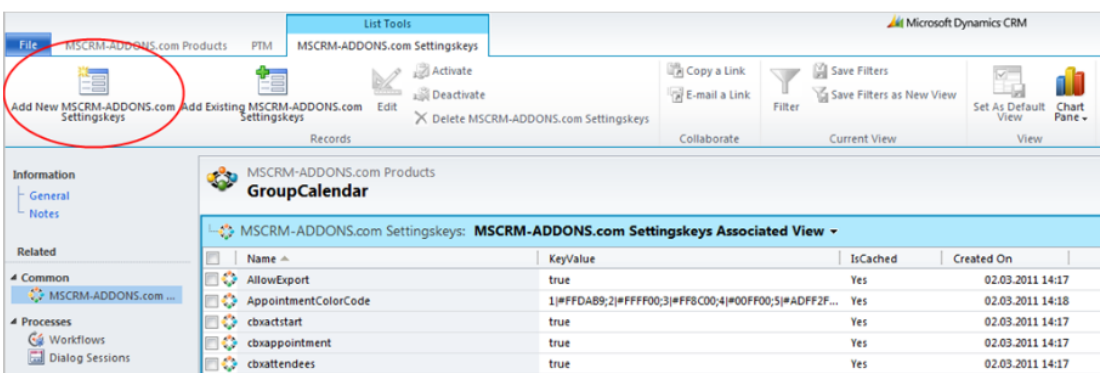

Screenshot: "Add MSCRM-ADDONS.com Settingskeys"-button in CRM menu at the top

In the following window (see screenshot below) you have to define a name of the key in the "Name"-field, to set the "IsCached"-field on "yes" and to define a value in the "KeyValue"-field. Type in the following:

Name: **EnableWorkingHours** IsCached: **Yes** KeyValue: **true**

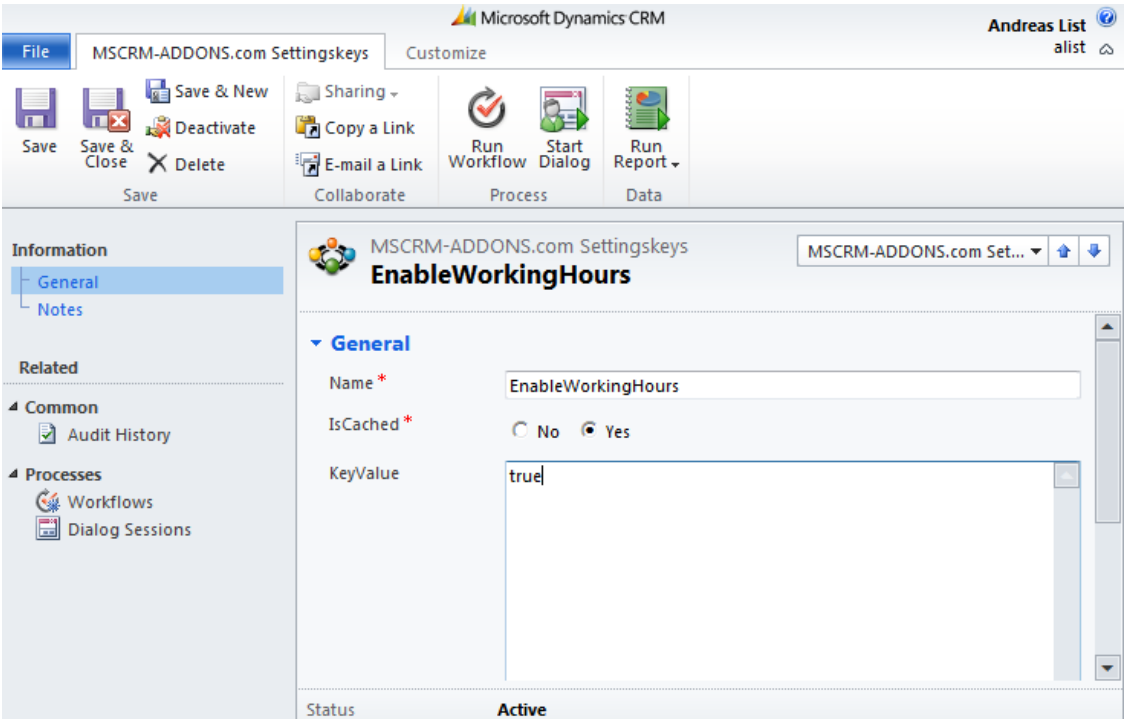

After you have typed in the values, click on "Save and Close" in the CRM menu at the top. To apply the changes, you have to run an IISRESET on the CRM server. Optionally, you can restart the GroupCalenderServer Application Pool within IIS on the CRM server.

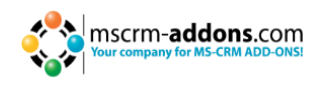

## <span id="page-43-0"></span>**11 Contact**

If you have questions to the product send an Email to [support@mscrm-addons.com](mailto:support@mscrm-addons.com) or visit our blog [http://blogs.mscrm-addons.com](http://blogs.mscrm-addons.com/)

PTM EDV-Systeme GmbH Bahnhofgürtel 59 A-8020 Graz, Austria

Tel US +1 404.720.6066 Tel Austria +43 316 680-880-0 Fax +43 316 680-880-25 [www.ptm-edv.at](http://www.ptm-edv.at/) [www.mscrm-addons.com](http://www.mscrm-addons.com/)